ATB-A800NTSC-Kit

NTSC/WD1 入力ボード開発キット

製品マニュアル

Version 1.0.0 2014/8/8

アドバリーシステム株式会社

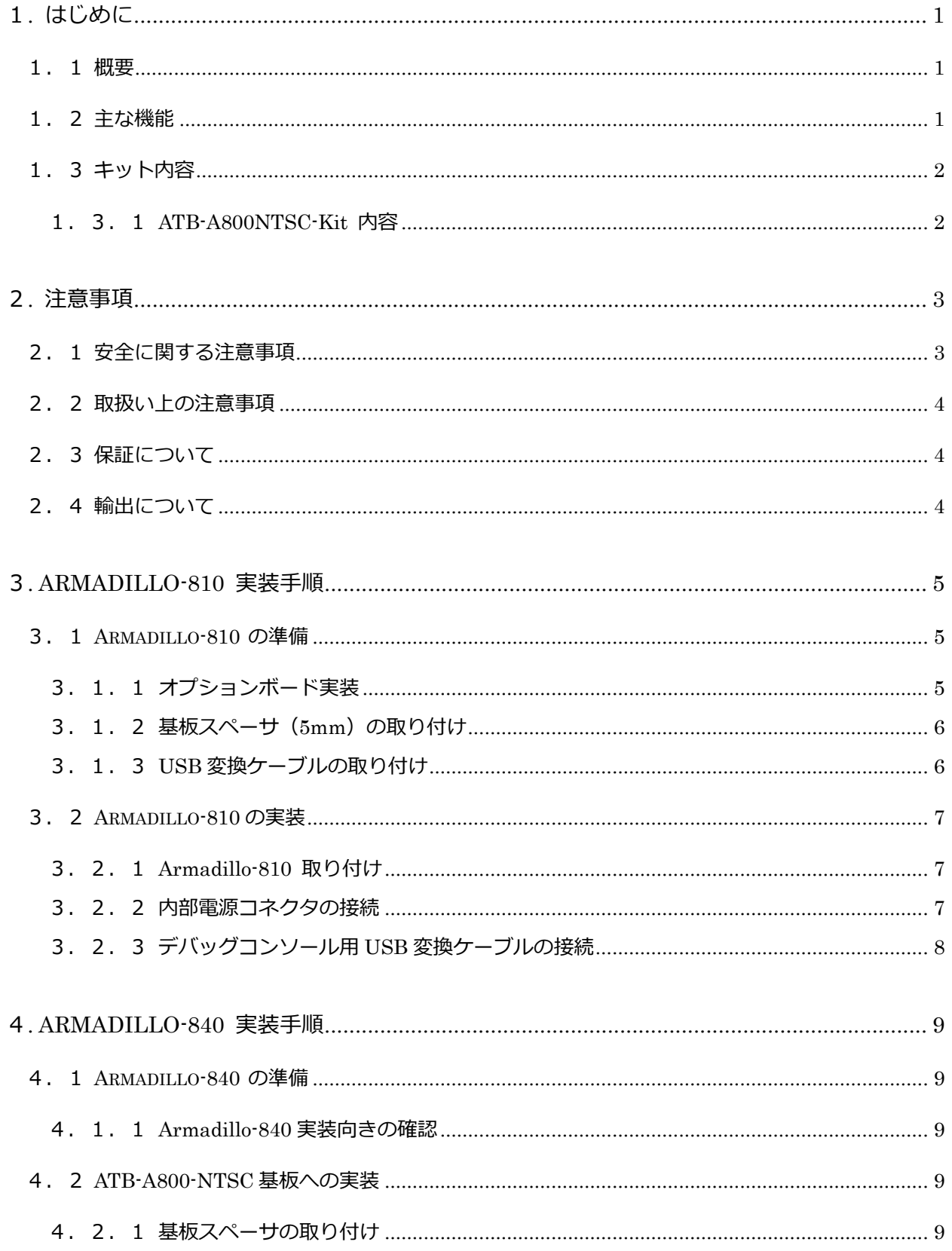

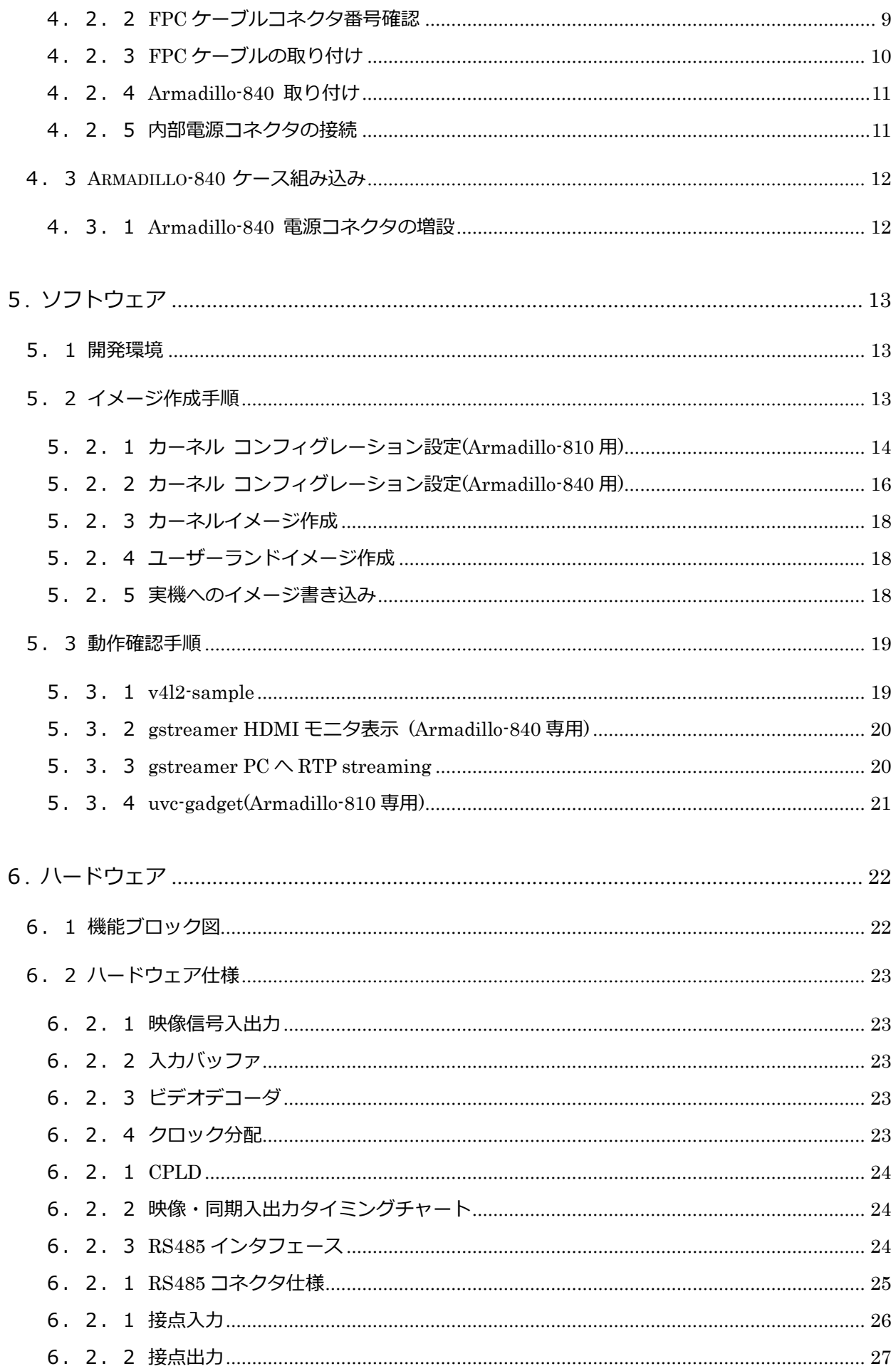

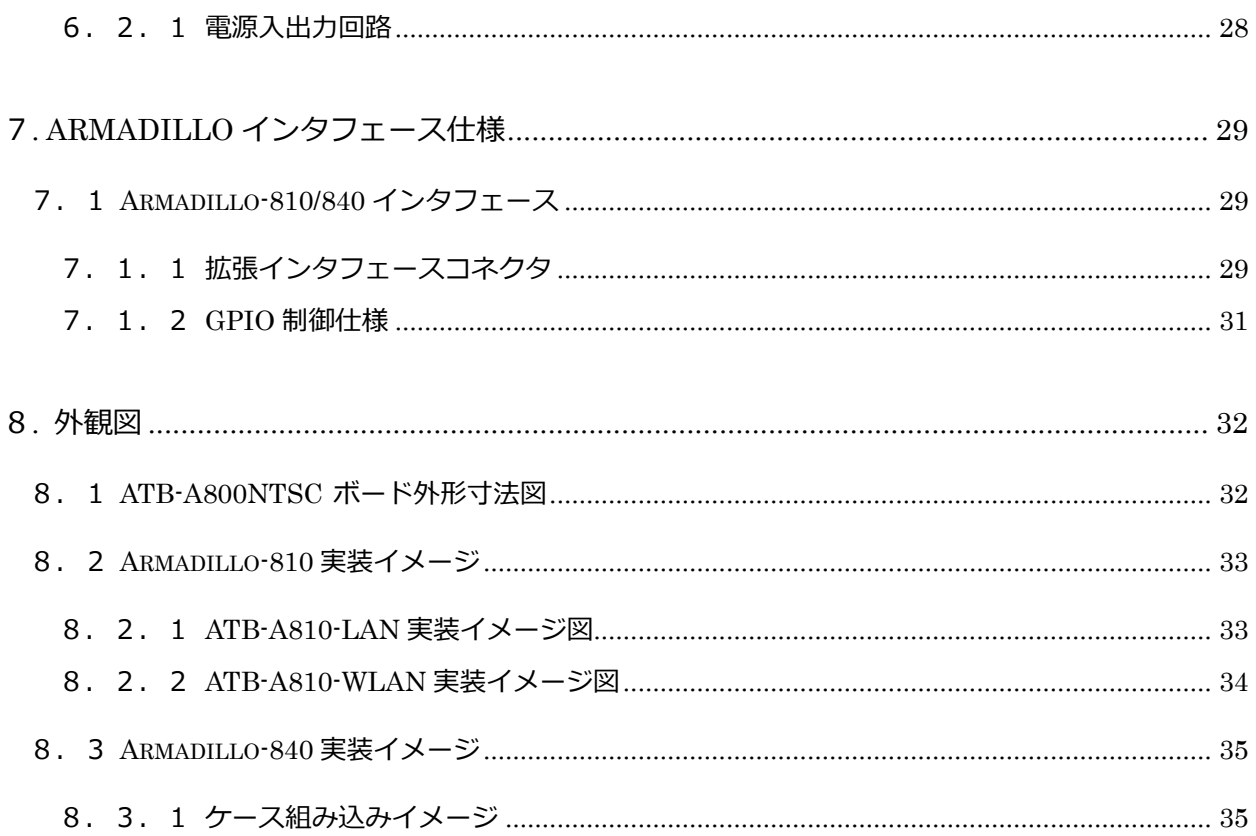

# <span id="page-4-0"></span>1. はじめに

### <span id="page-4-1"></span>1.1 概要

このたびは NTSC/WD1 入力ボード開発キット「ATB-A800NTSC-Kit」をお求めいただき、ありがとう ございます。

ATB-A800NTSC-Kit(以下、本キットと称します)は NTSC 信号を「Armadillo-810」あるいは 「Armadillo-840」の BtoB コネクタに入力させるための NTSC 入力変換の開発キットです。

本キットには ATB-A800NTSC 基板(以下、NTSC 基板と称します)の他に、各種電源ケーブルやスペー サ、ネジ・ナットなどが含まれています。

ドライバ、サンプルソフトはアットマークテクノ社のホームページからダウンロードしてください。

# <span id="page-4-2"></span>1.2 主な機能

・電源入力 DC+12V ×1 (5 P端子台の2端子)

- ・電源出力 DC+12V ×1 (On/Off 制御機能付き 5 P端子台の2端子)
- ·NTSC/WD1 入力×1 (BNC コネクタ)
- ・NTSC/WD1 スルーアウト×1(BNC コネクタ)
- ・無電圧接点入力×2(4P端子台)
- ・無電圧接点出力×2(4P端子台)
- ・RS485 インタフェース(DSUB 9 ピンオス 全 2 重、調歩同期)

※WD1 とは 960H×480V に拡張された NTSC 信号です。

本書に記載の商品名または会社名は、各社・各団体の商標または登録商標です。

# <span id="page-5-0"></span>1.3 キット内容

本キットは以下の構成になっています。

# <span id="page-5-1"></span>1.3.1 ATB-A800NTSC-Kit 内容

- (1) ATB-A800NTSC : NTSC/WD1 入力ボード ATB-A800NTSC..........................................................1 枚
- (2) ATB-OP-001 : ケーブルセット

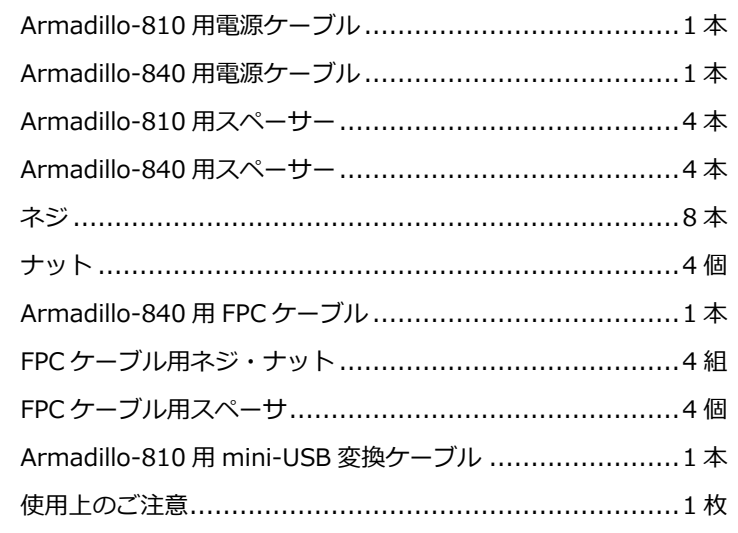

(3) ATB-OP-002 : AC アダプターセット

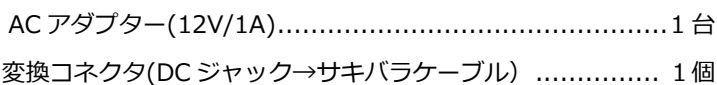

# <span id="page-6-0"></span>2. 注意事項

## <span id="page-6-1"></span>2.1 安全に関する注意事項

本製品を安全にご使用いただくために、特に以下の点にご注意ください。

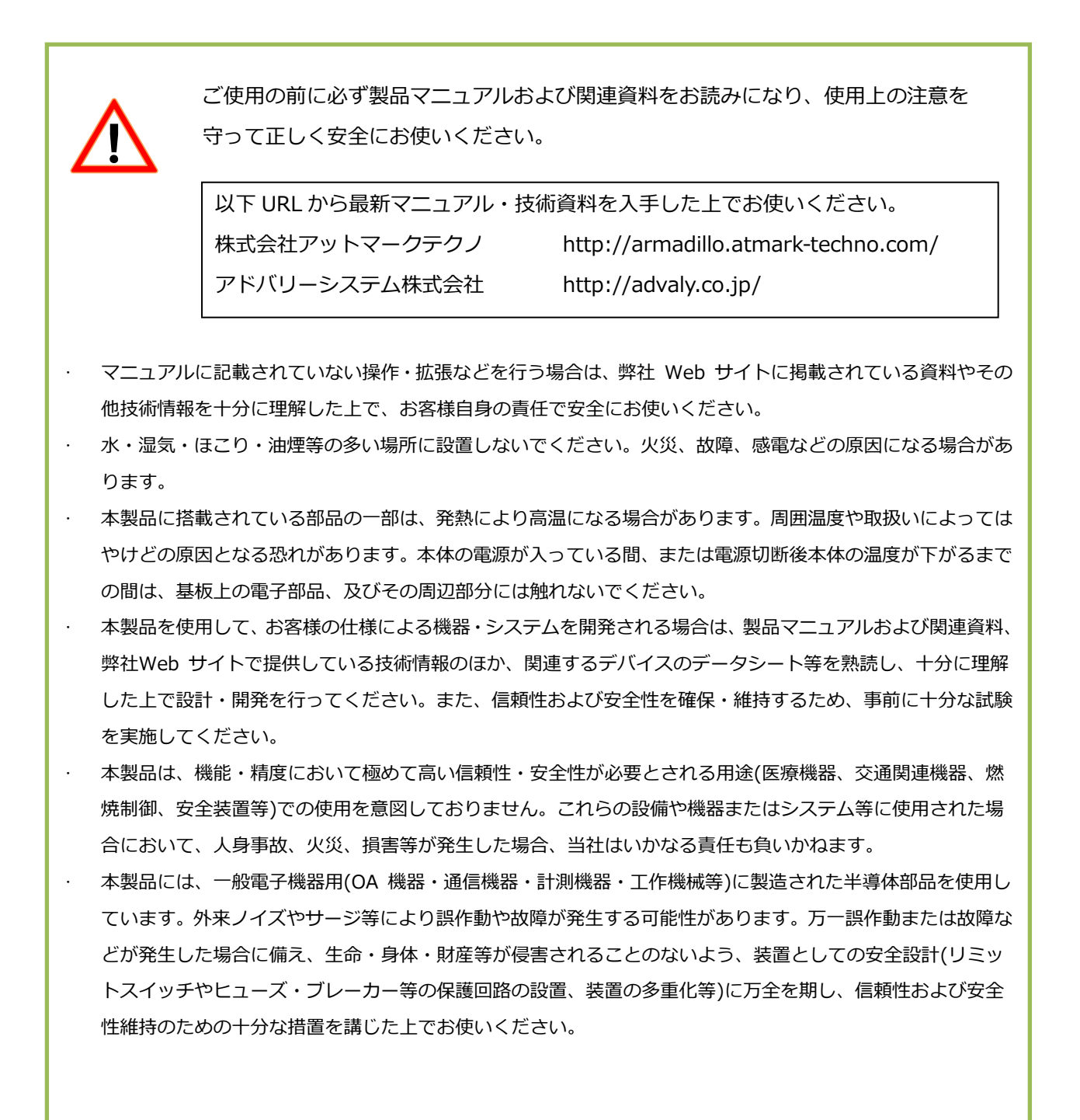

#### <span id="page-7-0"></span>2.2 取扱い上の注意事項

本製品に恒久的なダメージをあたえないよう、取扱い時には以下のような点にご注意ください。

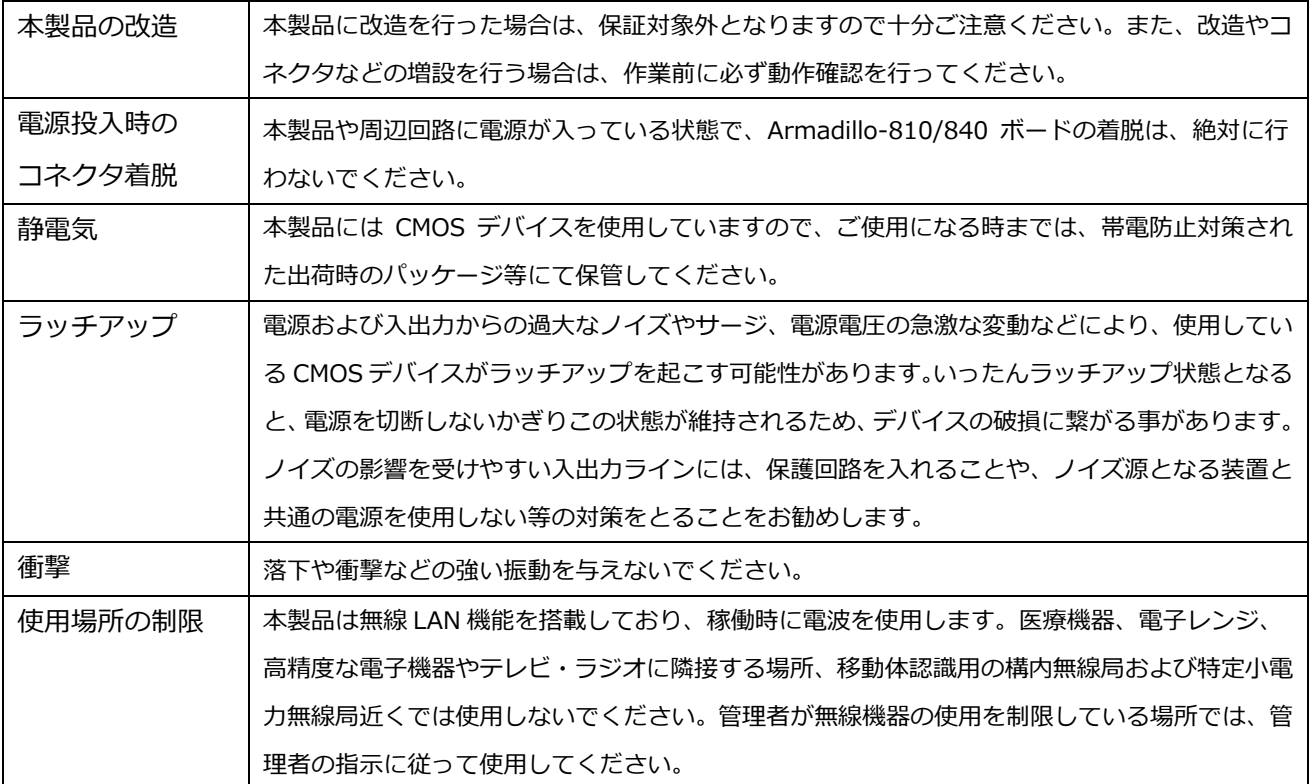

#### <span id="page-7-1"></span>2.3 保証について

本製品は、製品添付の『製品保証規定』に従い、ご購入から1年間の交換保証を行っています。 添付品およびソフトウェアは保証対象外となりますので、ご注意ください。

### <span id="page-7-2"></span>2.4 輸出について

本製品の開発・製造は、原則として日本国内での使用を想定して実施しています。本製品を輸出する際は、 輸出者の責任において、輸出関連法令などを遵守し、必要な手続きを行ってください。海外の法令及び規 則への適合については当社はなんらの保証を行うものではありません。本製品及び関連技術は、大量破壊 兵器の開発目的、軍事利用その他軍事用途の目的、その他国内外の法令および規則により製造・使用・販 売・調達が禁止されている機器には使用することができません。

4

# <span id="page-8-0"></span>3. Armadillo-810 実装手順

# <span id="page-8-1"></span>3.1 Armadillo-810 の準備

<span id="page-8-2"></span>3. 1. 1 オプションボード実装

オプションの拡張ボードを実装しない場合は本章をスキップしてください。

Armadillo-810 に拡張 LAN ボード(ATB-A810LAN)、または拡張無線 LAN ボード(ATB-A810WLAN) を 実装する場合は、予め拡張ボードを実装する必要があります。 実装手順は各ボードの手順書を参照してください。

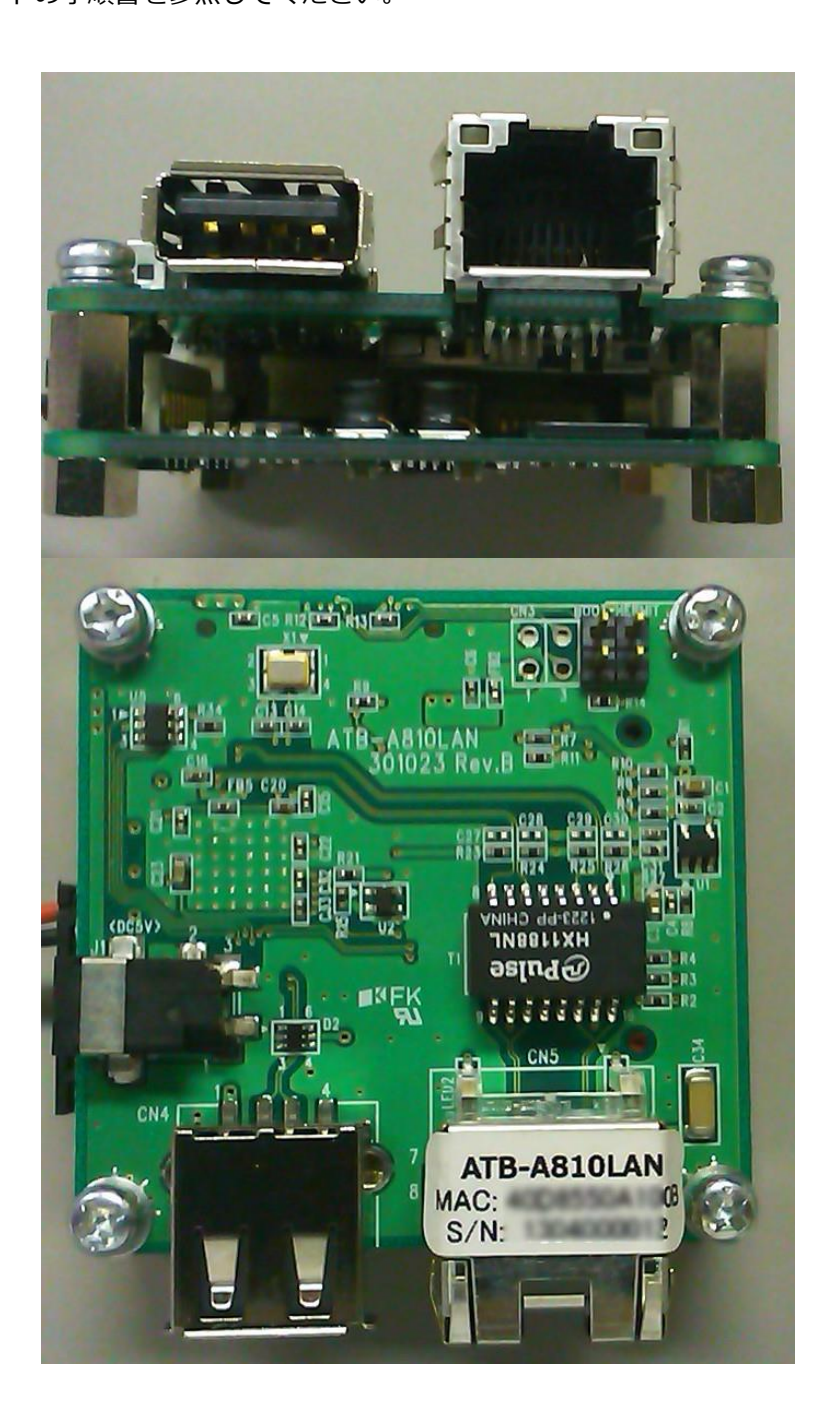

# <span id="page-9-0"></span>3.1.2 基板スペーサの取り付け

Armadillo-810 に 4mm 高の六角スペーサを取り付けます。 オネジ側を Armadillo-810 側にしてナットで固定します。

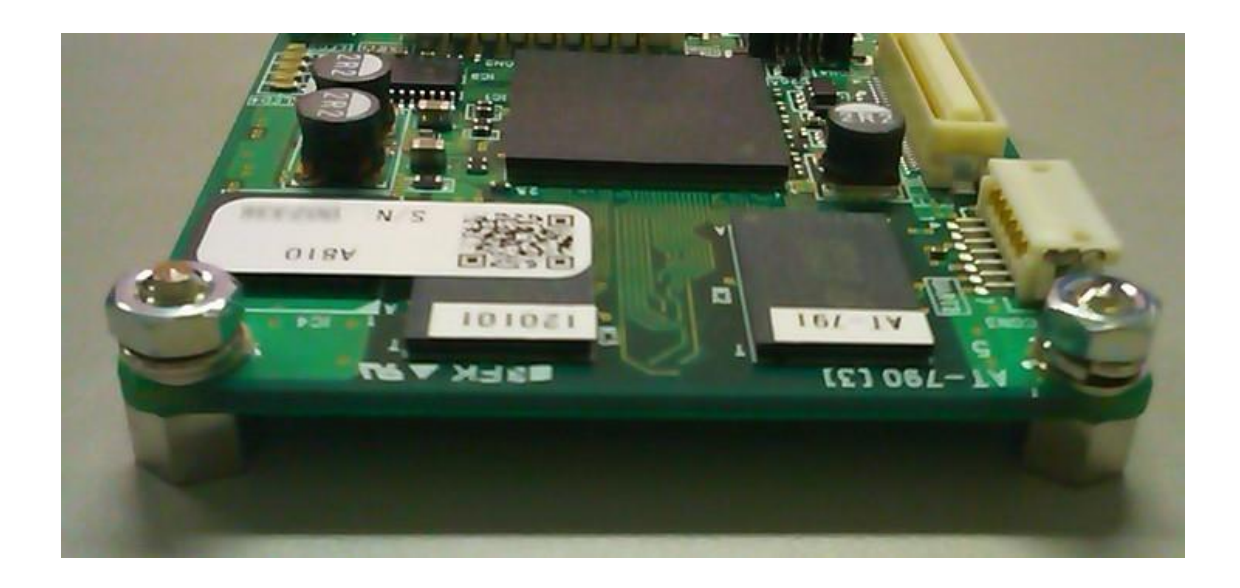

<span id="page-9-1"></span>3.1.3 USB 変換ケーブルの取り付け

NTSC 基板に実装した後では Armadillo-810 の USB にケーブルを差すことができません。 開発で Armadillo-810 の USB を使用する場合は、NTSC 基板に Armadillo-810 を実装する前に USB 延 長ケーブルと電源ケーブルを差しておきます。

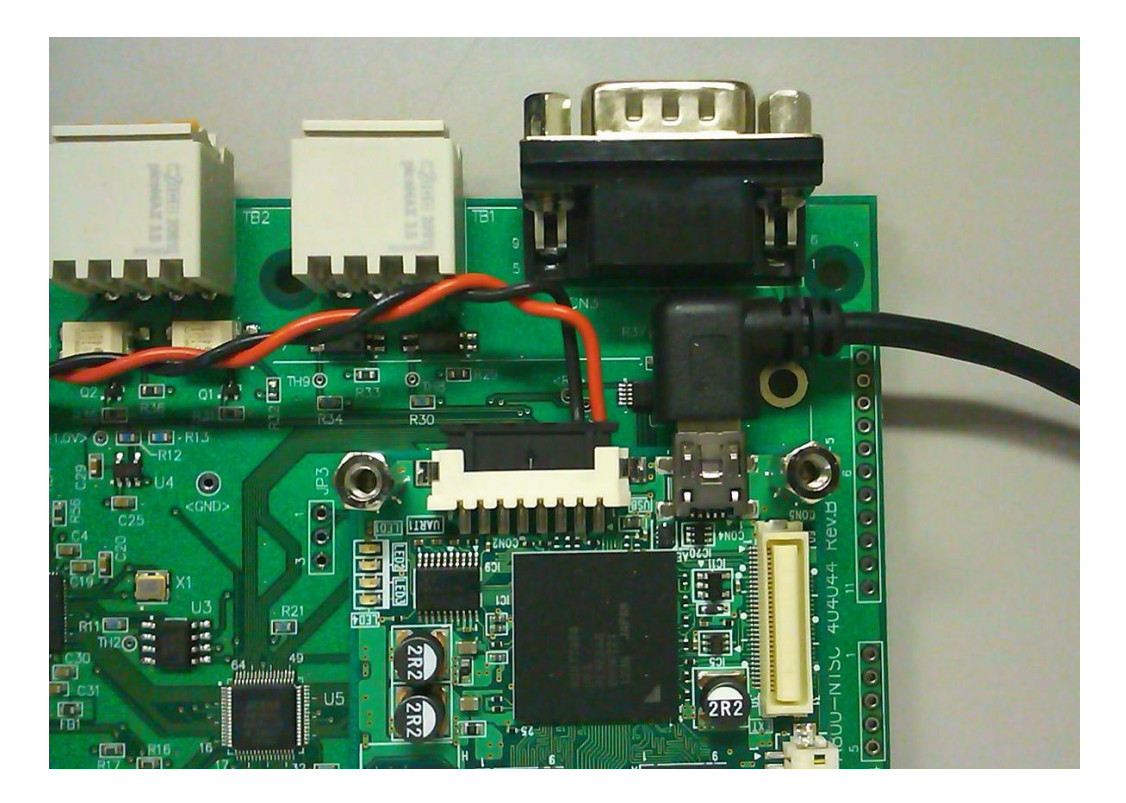

# <span id="page-10-0"></span>3.2 Armadillo-810 の実装

# <span id="page-10-1"></span>3.2.1 Armadillo-810 取り付け

NTSC 基板 CN1 コネクタに Armadillo-810 の CON1 コネクタが勘合するように位置合わせをして、はめ 込みます。

力を入れて勘合するコネクタではなく、正しい位置であればパチンとはまります。 はまらないときは無理に押し込もうとせずにコネクタ位置を確認して挿入してください。

挿入できたら4本のビスで基板を固定します。

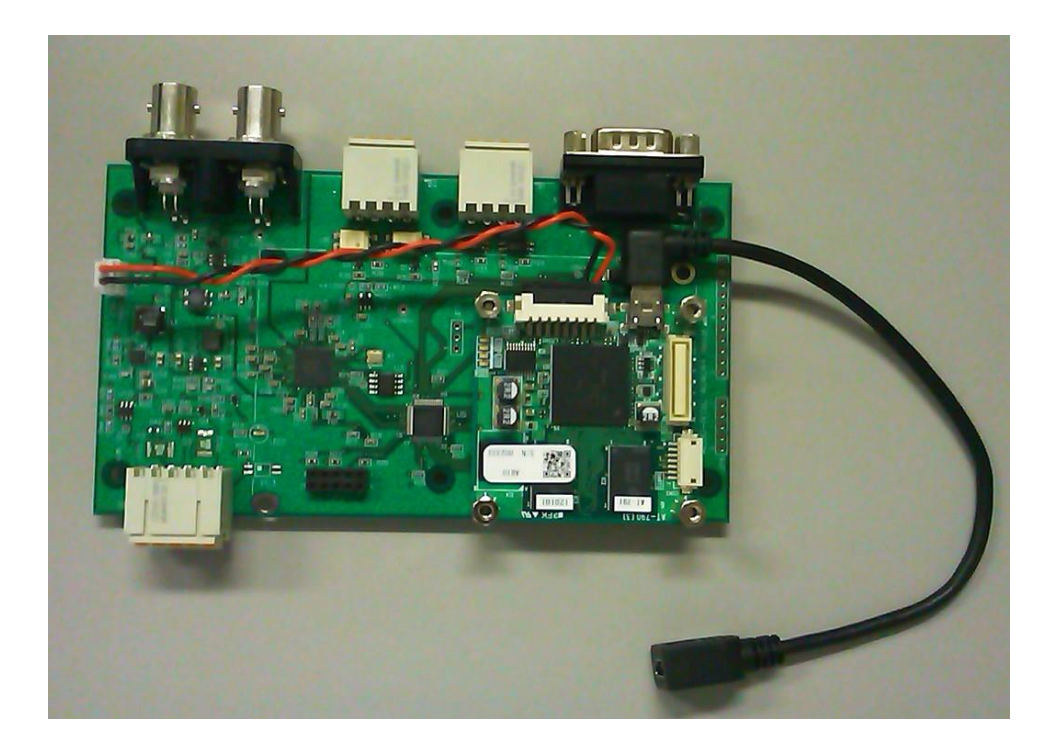

# <span id="page-10-2"></span>3.2.2 内部電源コネクタの接続

Armadillo-810 の電源は NTSC 基板から供給します。

Armadillo-810 用電源ケーブルは事前に CON2 に挿入しておきます。

このケーブルの2ピンナイロンコネクタは NTSC 基板の CN4 に挿入します。

オプション LAN ボード、または WLAN ボードを実装している場合であっても、付属の電源ケーブルを使 います。オプションボードの DC ジャックから電源供給を行っても、デコーダは機能しませんので注意し てください。

# <span id="page-11-0"></span>3. 2. 3 デバッグコンソール用 USB 変換ケーブルの接続

システム設定、およびデバッグ用にアットマークテクノ社の USB シリアル変換ケーブル「SA-SCUSB-00」 を使用する場合は Armadillo-810 の CON3 に接続します。

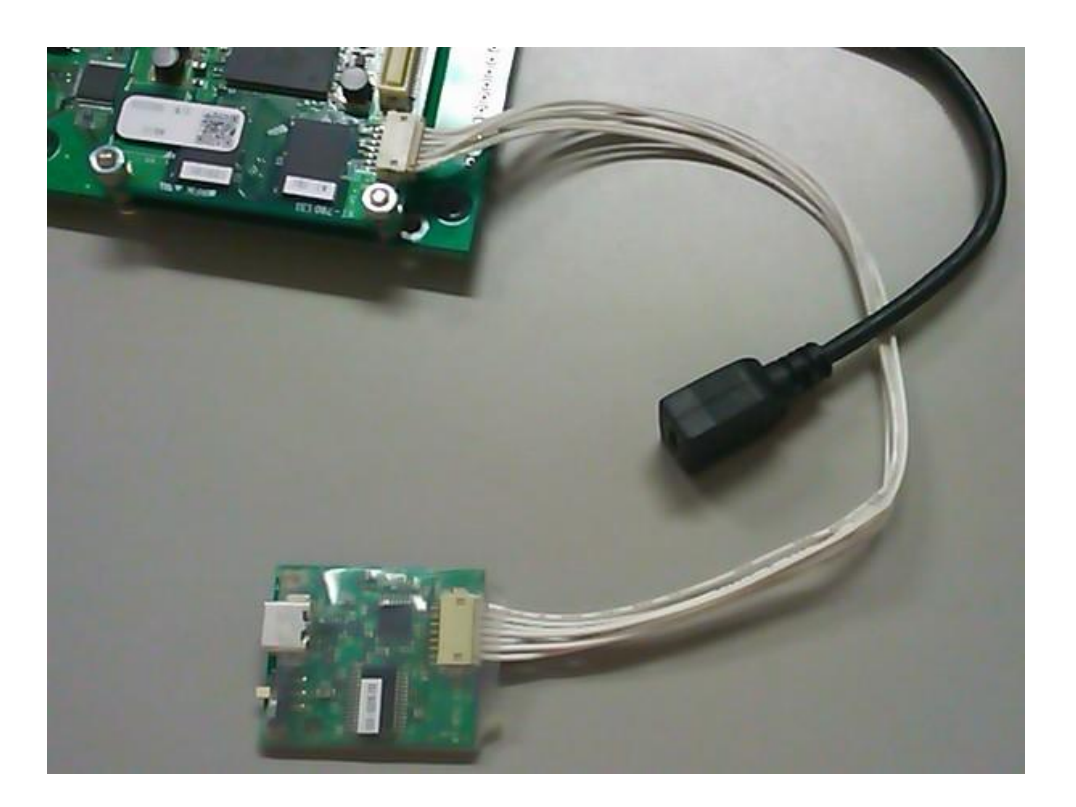

# <span id="page-12-0"></span>4. Armadillo-840 実装手順

#### <span id="page-12-1"></span>4.1 Armadillo-840 の準備

#### <span id="page-12-2"></span>4.1.1 Armadillo-840 実装向きの確認

ケースに組み込む場合など実運用時には Armadillo-840 を逆さまにして実装することを想定しています が、開発デバッグ時には Armadillo-840 の部品面上にした方がデバッグ用ケーブルやジャンパを挿抜し やすくなります。

本書では開発用のキットですので、まずは部品面を上にする構成で説明します。

# <span id="page-12-3"></span>4.2 ATB-A800-NTSC 基板への実装

#### <span id="page-12-4"></span>4.2.1 基板スペーサの取り付け

NTSC 基板に図示する位置のコーナーに両メネジの六角スペーサ 4 本を取り付けます。

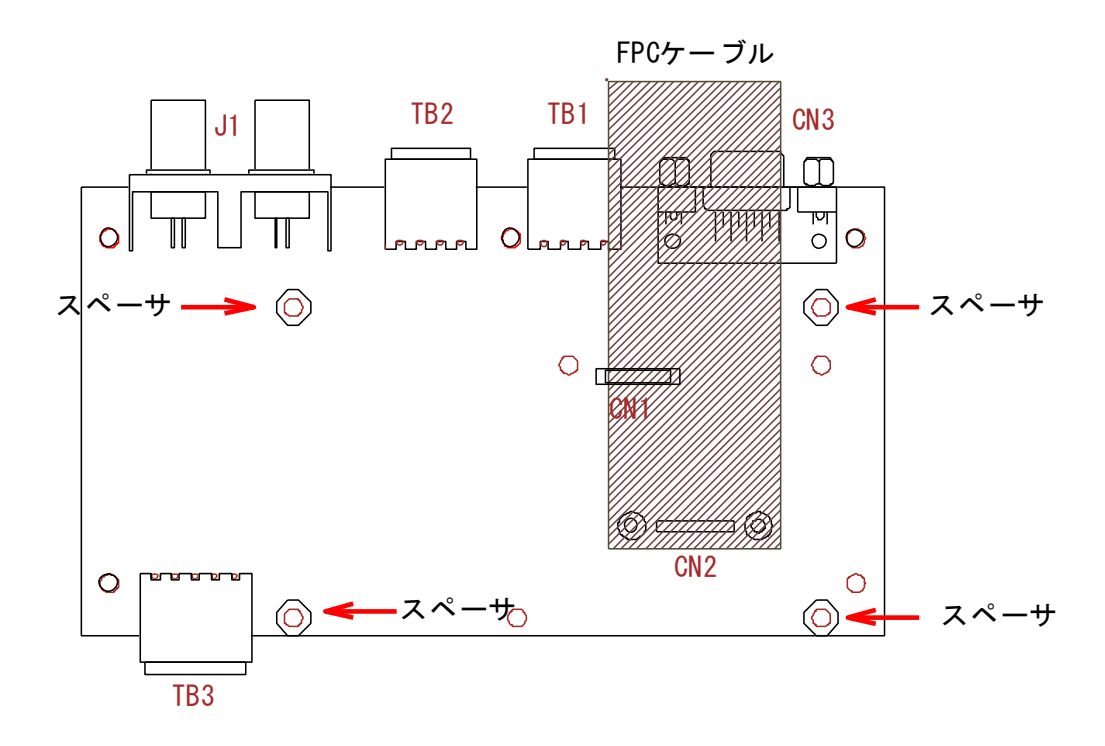

<span id="page-12-5"></span>4.2.2 FPC ケーブルコネクタ番号確認

FPC ケーブルのコネクタは背の低い方が CN1、背の高いコネクタが CN2 となっています。

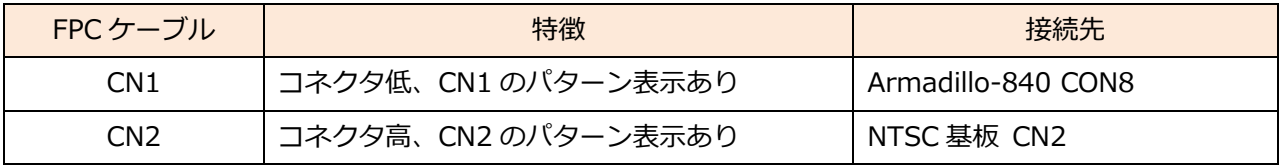

<span id="page-13-0"></span>4.2.3 FPC ケーブルの取り付け

NTSC 基板の CN2 に FPC ケーブル CN2 を DSUB コネクタ方向に延びるようにはめ込みます。 FPC ケーブルを 2mm のナイロンビス・ナット・ナイロンスペーサで固定します。

#### 【実装手順】

- ① 最初に FPC ケーブルの CN2 を NTSC 基板の CN2 にはめ込みます。
- ② ナイロンスペーサを FPC ケーブルと CN2 間に差し入れ、2mm のビス・ナットで固定します。
- ③ FPC ケーブルの CN1 を Armadillo-840 の CON8 にはめ込みます。
- ④ NTSC 基板側と同様にスペーサを 2mm のビス・ナットで固定します。

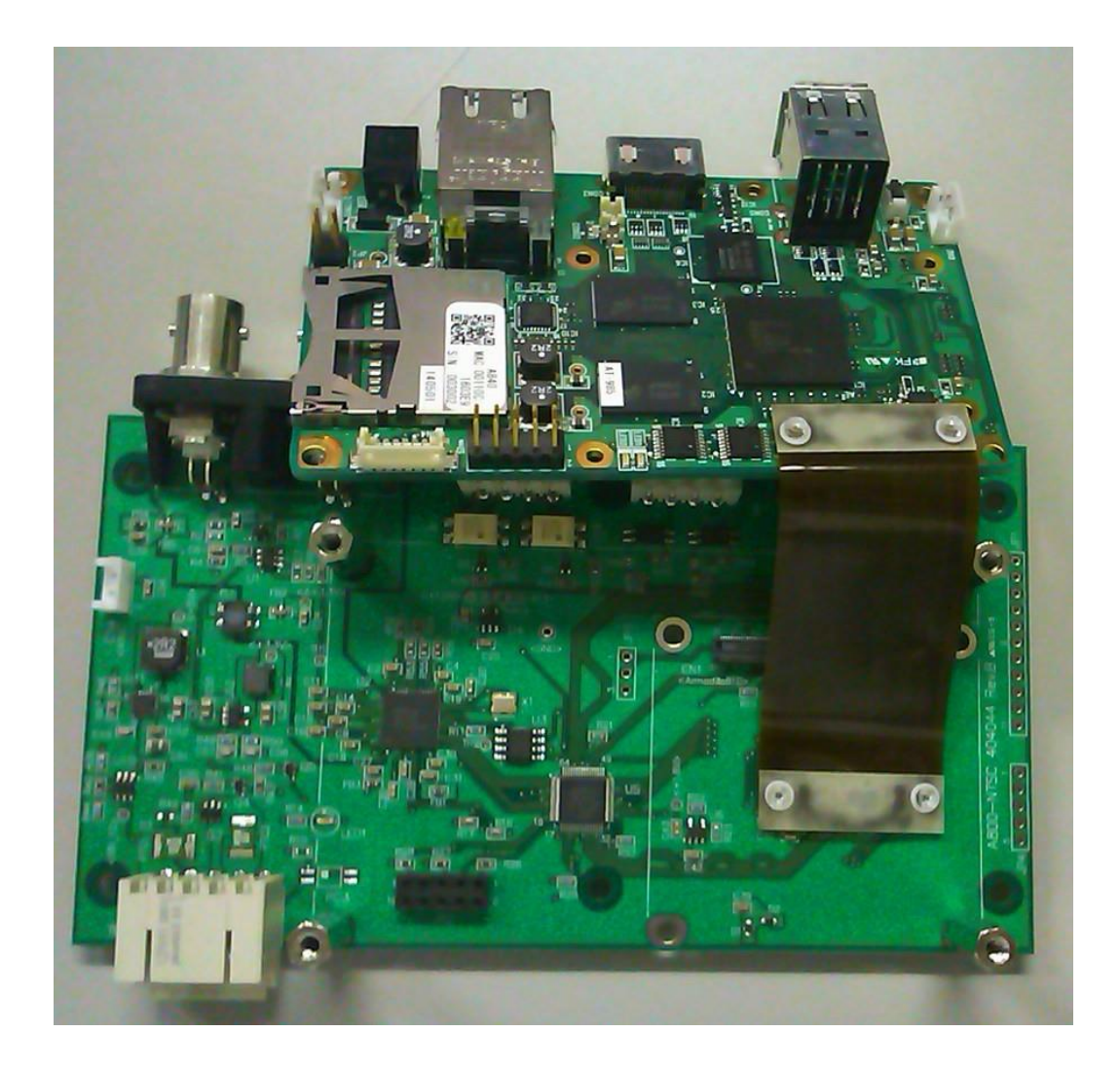

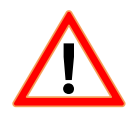

FPC ケーブルは相手コネクタと挿入方向が決まっていて逆差しはできません。 簡単にはまらない場合は無理に押し込もうとはせずに、FPC ケーブル CN 番号と NTSC 基板、 Armadiilo-840 のコネクタ番号が正しく組み合わされているか確認してください。

# <span id="page-14-0"></span>4.2.4 Armadillo-840 取り付け

Armadillo-840 の部品面を上側にする場合、LAN・USB コネクタ側が NTSC 基板の DSUB 側となります。 FPC ケーブルが S 字となるように曲げた状態で、Armadillo-840 を NTSC 基板に実装します。

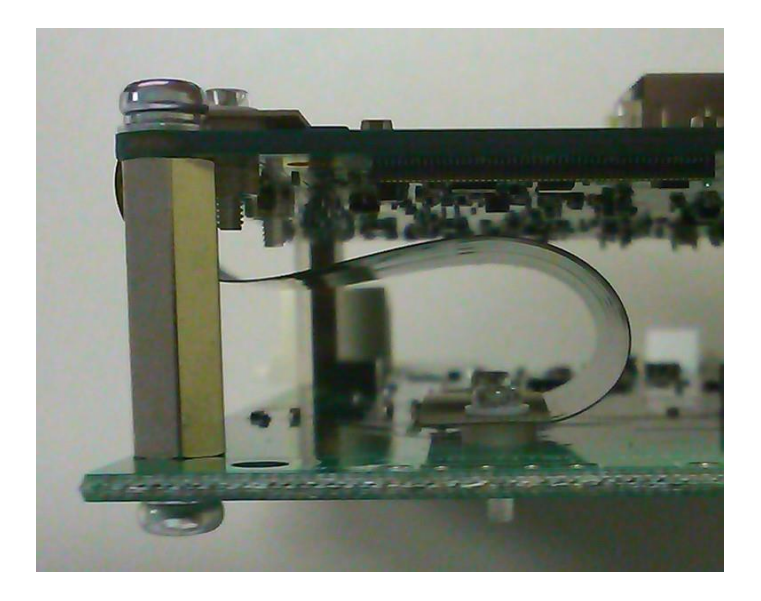

## <span id="page-14-1"></span>4.2.5 内部電源コネクタの接続

付属の Armadillo-840 電源ケーブル (DC プラグ実装ケーブル)の白コネクタ部を NTSC 基板の CN4 に差し、DC プラグを Armadillo-840 の DC ジャック(CON10)に挿入します。

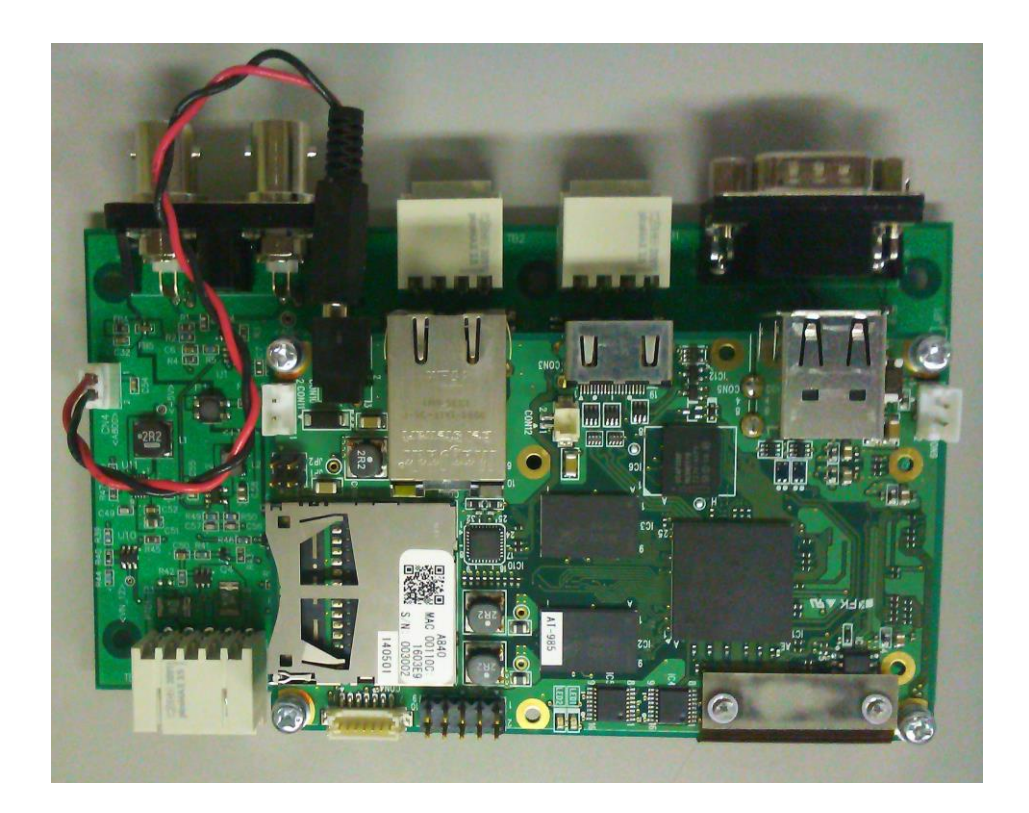

# <span id="page-15-0"></span>4.3 Armadillo-840 ケース組み込み

ケースへ組み込む場合は Armadillo-840 を逆さまに取り付けます。

このとき、Armadillo-840 の電源コネクタ CON11 を実装した基板を用意する必要があります。

#### <span id="page-15-1"></span>4.3.1 Armadillo-840 電源コネクタの増設

Armadillo-840 電源は CON10 の DC ジャックではなく、標準では未実装の CON11 にコネクタを実装し て接続します。

Armadillo-840 電源入力インタフェース2 CON11

| ピン番号 | 信号名  | I/O   | 機能                     |
|------|------|-------|------------------------|
|      | VIN. | Power | +5V 電源入力。CON10 と同時入力禁止 |
|      | GND  | Power | 電源 GND                 |

コネクタ型番:B2B-EH(LF)(SN) (J.S.T. Mfg. 日本圧着端子製造)

増設した CON11 には NTSC 基板の CN4 から量産用電源ケーブル(オプション)を接続します。 Armadillo-840 量産用電源ケーブル仕様

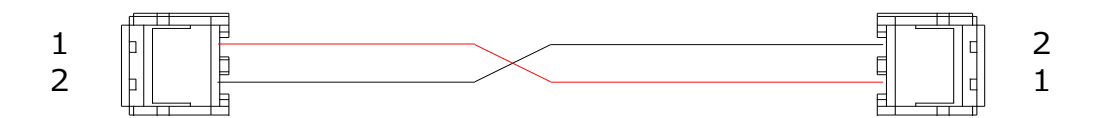

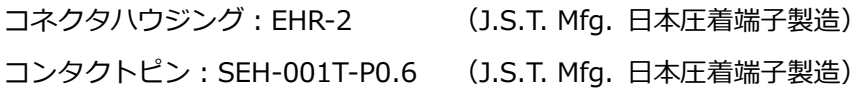

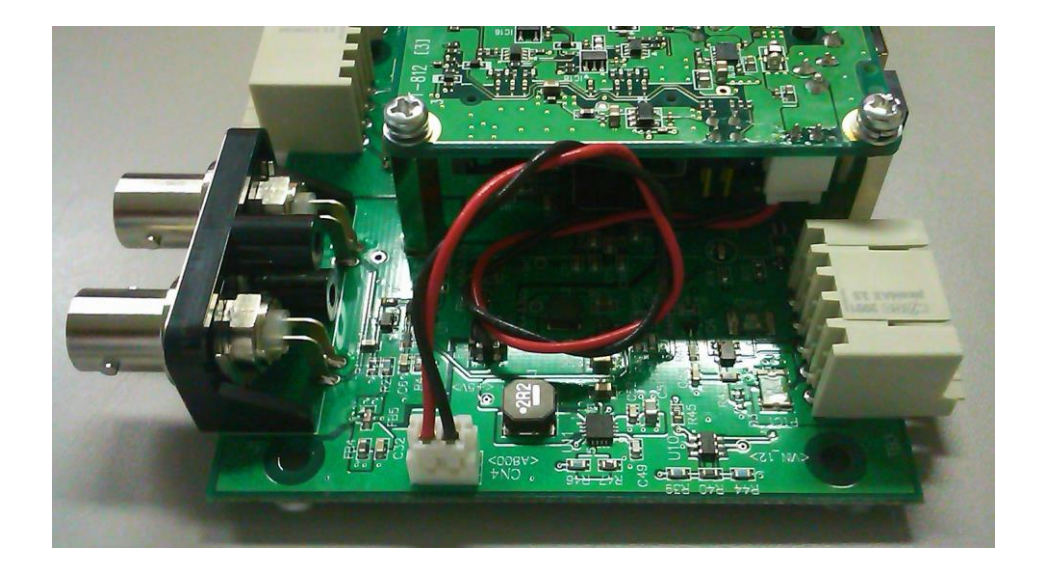

# <span id="page-16-0"></span>5. ソフトウェア

# <span id="page-16-1"></span>5.1 開発環境

開発環境は、以下のバージョン以降をお使いください。

※ 動作検証は、以下の環境のバージョンで検証しております。

· Linux カーネル v3.4-at9 以降 ・ユーザーランド(Atmark-dist) v20140602 以降 ・開発環境 ATDE5 v20140131 以降 ・ソフトウェアパッケージ v20140804 以降 以下よりダウンロードしてください。

[http://www.advaly.co.jp/work/ATB/A800NTSC/packeage/atb\\_a800\\_ntsc\\_20140804.tar.gz](http://www.advaly.co.jp/work/ATB/A800NTSC/packeage/atb_a800_ntsc_20140804.tar.gz)

# <span id="page-16-2"></span>5.2 イメージ作成手順

本手順の記載は、Armadillo-810/840 の Linux カーネル/ユーザーランドのビルド経験がある方を対象と しております。今回のビルド手順は、カメラ関連ドライバをローダブルモジュールに設定した、カーネル イメージとユーザーランドイメージを作成します。

# ※ **Linux カーネル/ユーザーランドのビルド経験がない方は、Armadillo-810/840 の製品マニュアル の「Linux カーネル/ユーザーランドをビルドする」をご理解の上、本手順を実施してください。**

参考 URL(2014 年 8 月 8 現在)

- Armadillo-810 向け [http://manual.atmark-techno.com/armadillo-810/armadillo-810\\_product\\_manual\\_ja-1.4.1/ch11.html](http://manual.atmark-techno.com/armadillo-810/armadillo-810_product_manual_ja-1.4.1/ch11.html)
- Armadillo-840 向け

[http://manual.atmark-techno.com/armadillo-840/armadillo-840\\_product\\_manual\\_ja-1.3.0/ch11.html](http://manual.atmark-techno.com/armadillo-840/armadillo-840_product_manual_ja-1.3.0/ch11.html)

<span id="page-17-0"></span>5.2.1 カーネル コンフィグレーション設定(Armadillo-810 用)

ATDE 上から"make menuconfig"コマンドで Kernel Configuration を実行し設定を変更します。

・CEU0 Upper を有効にし、CAMERA: KBCR-iC01VG を無効にします。

-> System Type --->

[\*]Armadillo-810 board <--選択します。

-> Armadillo-810 System Configuration --->

-> CON1 extension Board (Custom) "Custom"を選択します。

\*\*\* Interface and Device select \*\*\*

[ ] use CEU0 Lower [CLKs, SYNCs and D7-0]

- [\*] use CEU0 Upper [CLKs, SYNCs and D15-8] <-- 選択します。
- [ ] CAMERA: KBCR-iC01VG <-- !!重要!!チェック外します。

・SoC camera, CEU driver を loadable module として設定します。

-> Device Drivers --->

- -> [\*]Multimedia support ---> <--選択します。
	- -> [\*]Video capture adapters ---> <--選択します。
		- -> [\*] V4L platform devices ---> <--選択します。
			- < > SuperH VOU video output driver
			- < > Support for timberdale Video In/LogiWIN
			- <M> SoC camera support <-- loadable module(M) を選択
			- < > imx074 support
			- < > mt9m001 support
			- < > mt9m111, mt9m112 and mt9m131 support
			- < > mt9t031 support
			- < > mt9t112 support
			- < > mt9v022 support
			- < > rj54n1cb0c support
			- < > tw9910 support
			- < > platform camera support
			- < > ov2640 camera support
			- < > ov5642 camera support
			- < > ov6650 sensor support
			- < > ov772x camera support <-- 選択を解除
			- < > ov9640 camera support
- < > ov9740 camera support
- < > SuperH Mobile MIPI CSI-2 Interface driver
- <M> SuperH Mobile CEU Interface driver <-- loadable module(M) を選択
- ・USB Gadget Driver を loadable module として設定し、UVC Composite デバイスを解除します。
	- -> Device Drivers --->
	- -> [\*]USB support ---> <--選択します。
		- -> [\*]USB Gadget Support ---> <--選択します。
		- [M] USB Gadget Drivers <-- loadable module(M) を選択

- < > Gadget Zero (DEVELOPMENT)
- < > Audio Gadget (EXPERIMENTAL)
- <M> Ethernet Gadget (with CDC Ethernet support)
- [\*] RNDIS support
- [ ] Ethernet Emulation Model (EEM) support
- < > Network Control Model (NCM) support
- < > Gadget Filesystem (EXPERIMENTAL)
- < > Function Filesystem (EXPERIMENTAL)
- < > File-backed Storage Gadget (DEPRECATED)
- < > Mass Storage Gadget
- < > Serial Gadget (with CDC ACM and CDC OBEX support)
- < > MIDI Gadget (EXPERIMENTAL)
- < > Printer Gadget
- < > CDC Composite Device (Ethernet and ACM)
- < > CDC Composite Device (ACM and mass storage)
- < > Multifunction Composite Gadget (EXPERIMENTAL)
- < > HID Gadget
- < > EHCI Debug Device Gadget
- < > USB Webcam Gadget
- <> UVC Composite Device (ACM and Ethernet) <-- !!重要!!チェック外します。

設定が完了したら「5.2.3 [ビルド」](#page-21-0)の作業に進んでください。

<span id="page-19-0"></span>5.2.2 カーネル コンフィグレーション設定(Armadillo-840 用)

ATDE 上から"make menuconfig"コマンドで Kernel Configuration を実行し設定を変更します。 ・CEU0 Upper を有効にします。

-> System Type --->

[\*]Armadillo-840 board <--選択します。

-> Armadillo-840 System Configuration --->

-> CON8 extension Board (Custom) "Custom"を選択します。

\*\*\* Interface and Device select \*\*\*

[ ] use CEU0 Lower [CLKs, SYNCs and D7-0]

- [\*] use CEU0 Upper [CLKs, SYNCs and D15-8] <-- 選択します。
- [ ] CAMERA: KBCR-iC01VG

・SoC camera, CEU driver を loadable module として設定します。

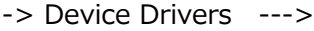

-> [\*]Multimedia support ---> <--選択します。

-> [\*]Video capture adapters ---> <--選択します。

- -> [\*] V4L platform devices ---> <--選択します。
	- < > SuperH VOU video output driver
	- < > Support for timberdale Video In/LogiWIN
	- <M> SoC camera support <-- loadable module(M) を選択
	- < > imx074 support
	- < > mt9m001 support
	- < > mt9m111, mt9m112 and mt9m131 support
	- < > mt9t031 support
	- < > mt9t112 support
	- < > mt9v022 support
	- < > rj54n1cb0c support
	- $\langle$  > tw9910 support
	- < > platform camera support
	- < > ov2640 camera support
	- < > ov5642 camera support
	- < > ov6650 sensor support
	- < > ov772x camera support <-- 選択を解除
	- < > ov9640 camera support
- < > ov9740 camera support
- < > SuperH Mobile MIPI CSI-2 Interface driver
- <M> SuperH Mobile CEU Interface driver <-- loadable module(M) を選択
- ・USB Gadget Driver を loadable module として設定し、UVC Composite デバイスを解除します。
	- -> Device Drivers ---> -> [\*]USB support ---> <--選択します。
		- -> [\*]USB Gadget Support ---> <--選択します。
			-

[M] USB Gadget Drivers <-- loadable module(M) を選択

- < > Gadget Zero (DEVELOPMENT)
- < > Audio Gadget (EXPERIMENTAL)
- <M> Ethernet Gadget (with CDC Ethernet support)
- [\*] RNDIS support
- [ ] Ethernet Emulation Model (EEM) support
- < > Network Control Model (NCM) support
- < > Gadget Filesystem (EXPERIMENTAL)
- < > Function Filesystem (EXPERIMENTAL)
- < > File-backed Storage Gadget (DEPRECATED)
- < > Mass Storage Gadget
- < > Serial Gadget (with CDC ACM and CDC OBEX support)
- < > MIDI Gadget (EXPERIMENTAL)
- < > Printer Gadget
- < > CDC Composite Device (Ethernet and ACM)
- < > CDC Composite Device (ACM and mass storage)
- < > Multifunction Composite Gadget (EXPERIMENTAL)
- < > HID Gadget
- < > EHCI Debug Device Gadget
- < > USB Webcam Gadget
- <> UVC Composite Device (ACM and Ethernet) <-- !!重要!!チェック外します。

設定が完了したら「5.2.3 [ビルド」](#page-21-0)の作業に進んでください。

<span id="page-21-0"></span>5.2.3 カーネルイメージ作成

カーネルコンフィグレーションの設定が完了したら make コマンドでビルドを実行してくださ い。ビルド後、カーネルイメージが作成されます。 [ATDE ~/atmark-dist]\$ make  $[ATDE \sim / \text{atmark-dist}]$ \$ ls images/ linux.bin linux.bin.gz romfs.img romfs.img.gz

<span id="page-21-1"></span>5.2.4 ユーザーランドイメージ作成

NTSC 拡張ボードドライバを Out of tree でビルドし、NTSC 拡張ドライバのローダブルモジュー ル入りのユーザーランド作成します。

- ・ソフトウェアパッケージを ATDE 内に展開します。  $[ATDE \sim /3$  tar xvzf ./atb a800 ntsc 20140804.tar.gz
- ・展開後、atb\_a800\_ntsc ディレクトリへ移動します。  $[ATDE \sim 1\$  cd atb a800 ntsc
- ・scripts/build\_romfs.sh 内の DEFAULT\_DISTDIR に atmark-dist への パスを指定します。

指定パス: DEFAULT DISTDIR=/home/atmark/atmark-dist

・ビルドします。

 $[ATDE \sim /atb$  a800 ntsc]\$ scripts/build romfs.sh

- ・指定した atmark-dist の images ディレクトリに NTSC 拡張ドライバのローダブルモジュール 入りの romfs が作成されます。
- <span id="page-21-2"></span>5.2.5 実機へのイメージ書き込み

ビルドしたカーネルイメージとユーザランドイメージの書き込み方法の詳細は、製品マニュアル 「フラッシュメモリの書き換え方法」をご参照ください。

参考 URL(2014 年 8 月 8 現在)

- Armadillo-810 向け [http://manual.atmark-techno.com/armadillo-810/armadillo-810\\_product\\_manual\\_ja-1.4.1/ch11.html](http://manual.atmark-techno.com/armadillo-810/armadillo-810_product_manual_ja-1.4.1/ch11.html)
- Armadillo-840 向け

[http://manual.atmark-techno.com/armadillo-840/armadillo-840\\_product\\_manual\\_ja-1.3.0/ch11.html](http://manual.atmark-techno.com/armadillo-840/armadillo-840_product_manual_ja-1.3.0/ch11.html)

## <span id="page-22-0"></span>5.3 動作確認手順

動作確認は、"v4l2-sample"と"gstreamer"でのサンプル使用方法で "v4l2-sample"では静止画像の取 得、"gstreamer"では、HDMI モニタへの表示(Armadillo-840 専用)、PC に RTP streaming、 uvc-gadget(Armadillo-810 専用)を説明します。

- <span id="page-22-1"></span>5.3.1 v4l2-sample
	- ・ramfs が使える/tmp ディレクトリに移動します。 [armadillo  $\sim$ ]# cd /tmp
	- ・v4l2-sample(1) は 30 フレームの画像を取得します。

[armadillo /tmp]# v4l2-sample

v4l2\_sample <ntsc\_mode> <device file>

ntsc\_mode:

```
 0: NTSC_D1
```
1: NTSC\_WD1

example:

v4l2\_sample 0 /dev/video0

- NTSC\_D1 の場合

[armadillo /tmp]# v4l2-sample 0 /dev/video0

- NTSC\_WD1 の場合
- [armadillo /tmp]# v4l2-sample 1 /dev/video0

・画像ファイルが取得できていることを確認します。

[armadillo /tmp]# ls

 camera00.ppm camera05.ppm camera10.ppm camera15.ppm camera20.ppm camera25.ppm camera01.ppm camera06.ppm camera11.ppm camera16.ppm camera21.ppm camera26.ppm camera02.ppm camera07.ppm camera12.ppm camera17.ppm camera22.ppm camera27.ppm camera03.ppm camera08.ppm camera13.ppm camera18.ppm camera23.ppm camera28.ppm camera04.ppm camera09.ppm camera14.ppm camera19.ppm camera24.ppm camera29.ppm

・USB メモリやネットワーク経由で PC に画像を転送し、画像を確認 [ATDE ~/]\$ eog camera00.ppm

(\*1) 以下の v4l2 サンプルコードを NTSC 拡張ボード向けに修正したものです。 <http://download.atmark-techno.com/armadillo-810/sample/>

基本的な使用方法は、Armadillo-810 製品マニュアルの「14.1.2 V4L2 実装例の解説」をご参 照ください。

[http://manual.atmark-techno.com/armadillo-810/armadillo-810\\_product\\_manual\\_ja-1.4.0/ch14.html](http://manual.atmark-techno.com/armadillo-810/armadillo-810_product_manual_ja-1.4.0/ch14.html)

- <span id="page-23-0"></span>5.3.2 gstreamer HDMI モニタ表示 (Armadillo-840 専用)
	- ・サンプル Qt アプリケーションを終了させる<sup>(\*2)</sup>

[armadillo  $\sim$ ]# killall qmlscene

(\*2) 詳細は Armadillo-840 製品マニュアルの「6.5.1 HDMI ディスプレイへの表示」をご参照ください。 [http://manual.atmark-techno.com/armadillo-840/armadillo-840\\_product\\_manual\\_ja-1.3.0/ch06.html](http://manual.atmark-techno.com/armadillo-840/armadillo-840_product_manual_ja-1.3.0/ch06.html)

・gstreamer を起動させます。

- NTSC\_D1 の場合

[armadillo ~]# gst-launch-1.0 v4l2src device=/dev/video0 ! 'video/x-raw,width=720,height=480' ! videoconvert ! fbdevsink device=/dev/fb0 max-lateness=2000000000

#### - NTSC\_WD1 の場合

 [armadillo ~]# gst-launch-1.0 v4l2src device=/dev/video0 ! 'video/x-raw,width=960,height=480' ! videoconvert ! fbdevsink device=/dev/fb0 max-lateness=2000000000

#### <span id="page-23-1"></span>5. 3. 3 gstreamer PC ∧ RTP streaming

・エンコーダーモードにします。 [armadillo ~]# echo encoder > /sys/devices/platform/acm.0/codec

・サーバアプリを起動します

- [armadillo ~]# ./server-H264-only.sh  $(3)$
- ・クライアントアプリを起動します。
- $[PC \sim]$ ./client-H264-only.sh<sup>(\*4)</sup>
- (\*3) スクリプト内の DEST 変数には、PC 側の IP address を設定し、ご使用ください。

PC には、gstreamer1.0 をインストールしておく必要があります。

また、ATDE を用いた場合、仮想環境によるパフォーマンス不足のため、フレーム落ちする可能性がございます。

(\*4) スクリプト内の DEST 変数には、armadillo 側の IP address を設定し、ご使用ください。

<span id="page-24-0"></span>5.3.4 uvc-gadget(Armadillo-810 専用)

・guvcview 動画の確認をします。 [ATDE  $\sim$ ] guvcview -w 0 -d /dev/video0 (\*5)

(\*5) /devi/video0 はご使用の環境に応じて適宜変更してご使用ください。 720x480 および 960x480 にて動作させることができます。

# <span id="page-25-0"></span>6. ハードウェア

ATB-A800NTSC ボードのハードウェア仕様を記載します。

# <span id="page-25-1"></span>6.1 機能ブロック図

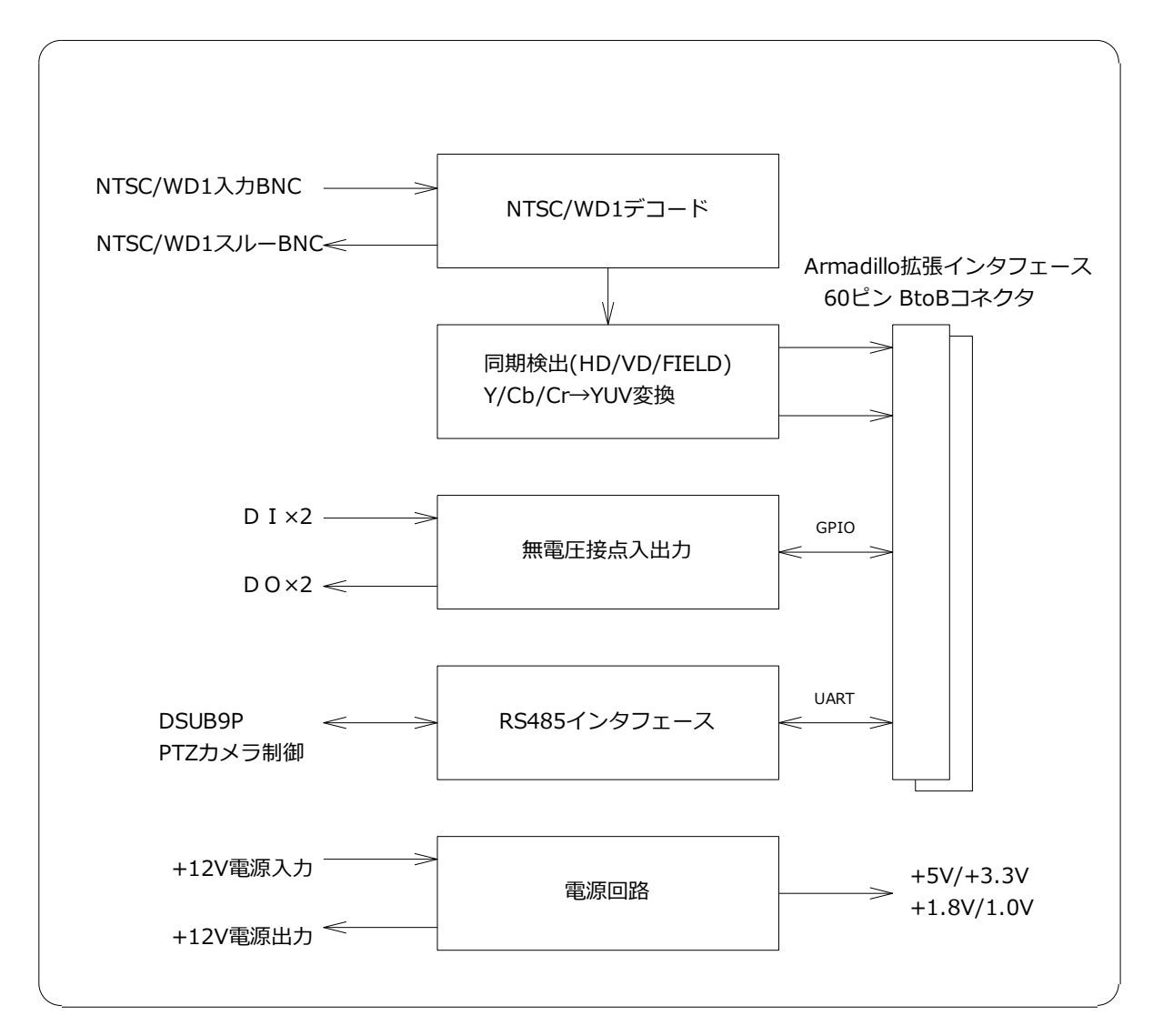

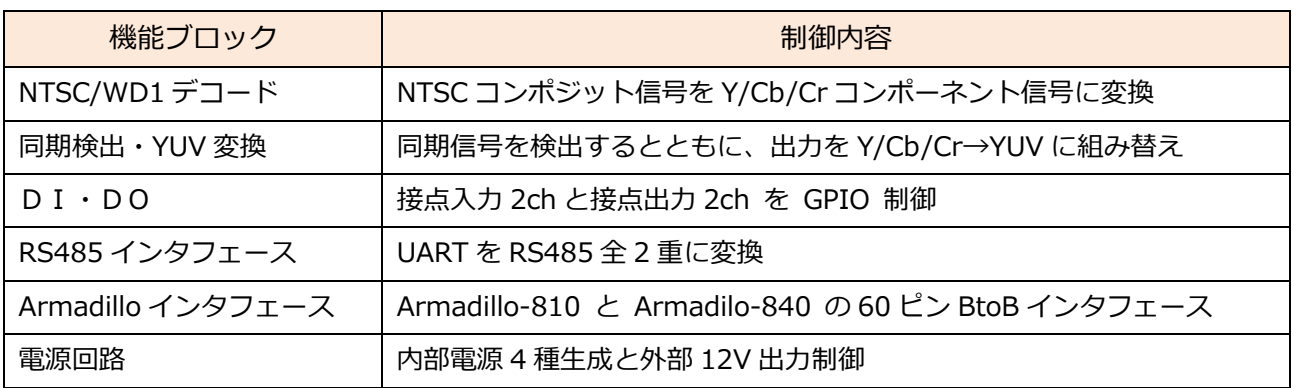

# <span id="page-26-0"></span>6.2 ハードウェア仕様

#### <span id="page-26-1"></span>6.2.1 映像信号入出力

NTSC/WD1 映像信号は BNC コネクタで入力して、スルーアウト BNC コネクタに直結するパッシブ スルーを構成します。

スルーアウト BNC コネクタを未接続にすると 75Ω抵抗が自動的に終端します。(自動終端機能)

映像信号仕様

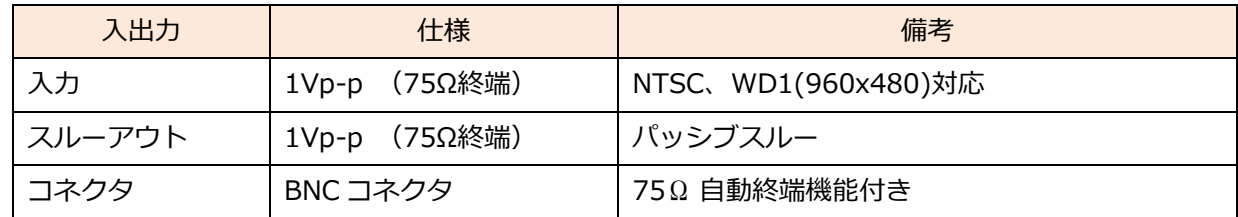

#### <span id="page-26-2"></span>6.2.2 入力バッファ

入力バッファ部は映像信号入力を受けてデコーダに安定した NTSC 信号を供給します。 本ボードの電源供給がなくなった際も、スルーアウト出力に影響を与えません。

#### <span id="page-26-3"></span>6.2.3 ビデオデコーダ

ビデオデコーダは NTSC/WD1 のコンポジット信号から 8bit コンポーネントに変換します。 映像デコード出力は 8bit Y/Cb/Cr ですが、同期信号は出力しないので CPLD で HD/VD/Field 同期信 号を検出します。

デコーダ制御は Armadillo から I2C を使用して行います。

#### <span id="page-26-4"></span>6.2.4 クロック分配

映像クロックは NTSC では 27MHz、WD1 は 36MHz を出力しますが、複数デバイスに供給する必 要があるので、ゼロスキューのクロック分配デバイスを使用します。 NTSC/WD1 切り替えでクロックが 27MHz/36MHz に切り替わっても自動的に追従します。

#### 6.2.1 CPLD

<span id="page-27-0"></span>CPLD は映像信号の同期ワード(FF/00/00/XYZ)から HD/VD/Field 信号を検出します。 同時に入力した映像信号の Cb/Y/Cr/Y を Y/Cb/Y/Cr の順に組み替えて YUV フォーマットとし、 Armadillo-810,840 それぞれのボードに分配出力します。 分配映像出力のレイテンシは 4 クロックとなります。

<span id="page-27-1"></span>6.2.2 映像・同期入出力タイミングチャート

TW2984 映像出力と CPLD 映像、及び VD,Field 出力タイミング関係を以下に示します。

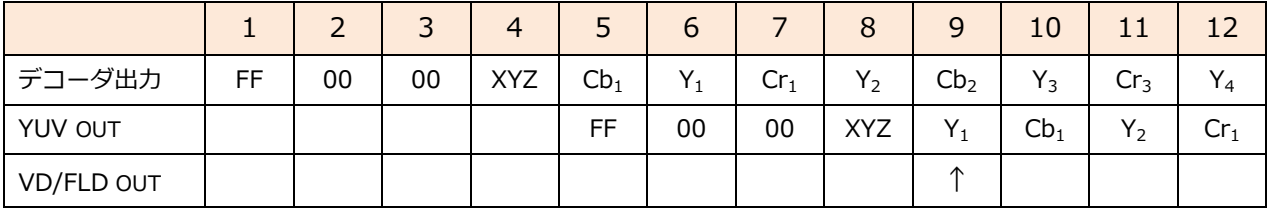

【注意】

XYZ は HD/VD/FLD(Field)、映像開始・終了などの情報領域を表しています。

VD/FLD 信号の↑は切り替わりのタイミングを表すもので、同期ワード毎に出力するものではありません。 HD 信号は EAV(End of Active)信号を検出してから 32 クロック後に立ち上がります。

#### <span id="page-27-2"></span>6.2.3 RS485 インタフェース

RS485 インタフェースは Armadillo-810/840 の SCIFA1 に接続して、調歩同期・全2重動作を実 現します。

RS485 インタフェース仕様

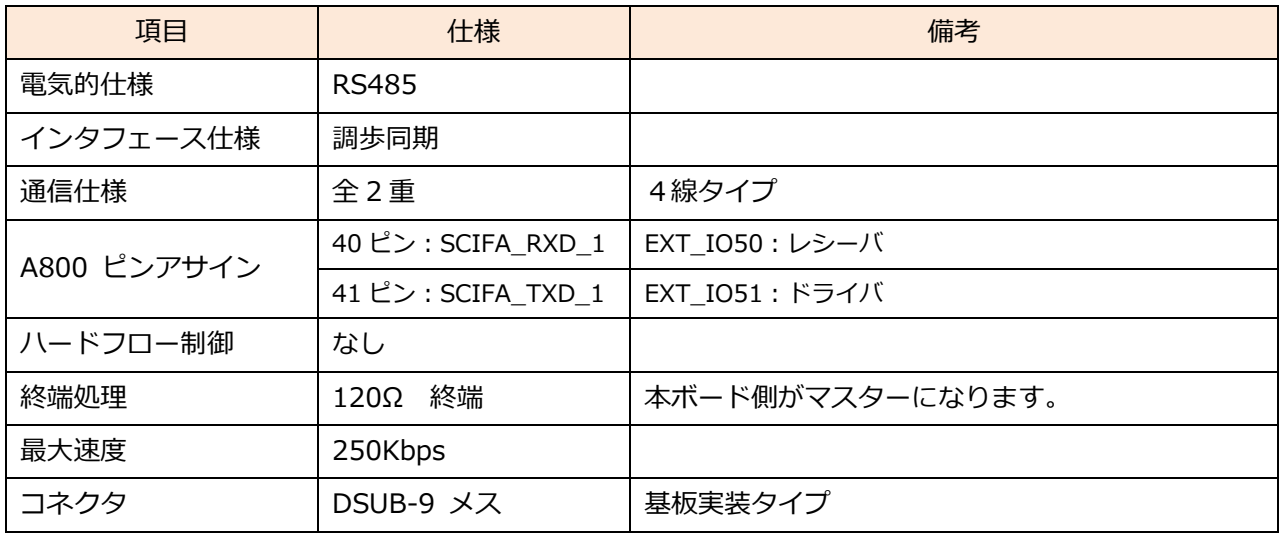

#### 6.2.1 RS485 コネクタ仕様

<span id="page-28-0"></span>RS485 コネクタは DSUB 9 ピンオス コネクタを使用します。

RS485 DSUB9 にはピンアサイン規格がありませんので、本ボードでは RS485/RS232C 共用トラン シーバデバイス(Exar 社 SP330 など)で使われるアサインにしています。

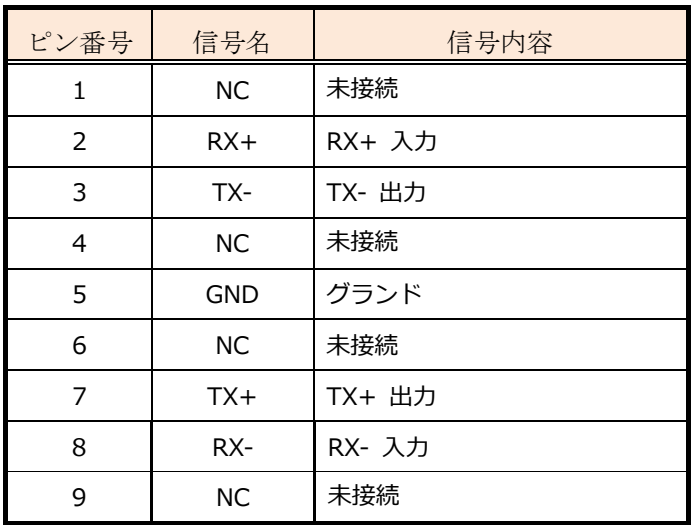

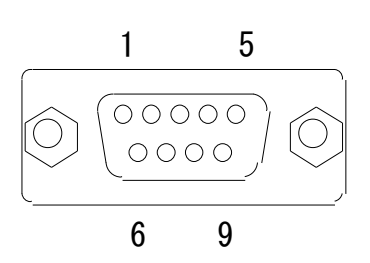

DSUB 9 ピンオス 接合ネジ:インチネジ

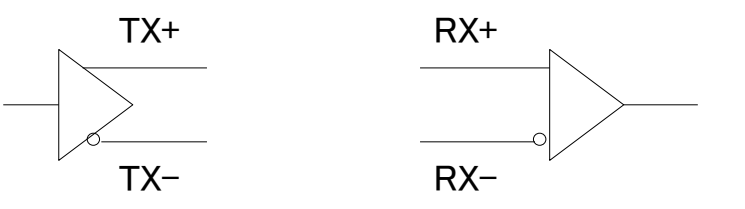

RS485 全2重接続イメージは以下のとおりです。(本装置がマスターであり、終端済みです。) 必ず本機が経路の先頭に配置して、相手装置の最終端デバイス側で 120Ω終端してください。

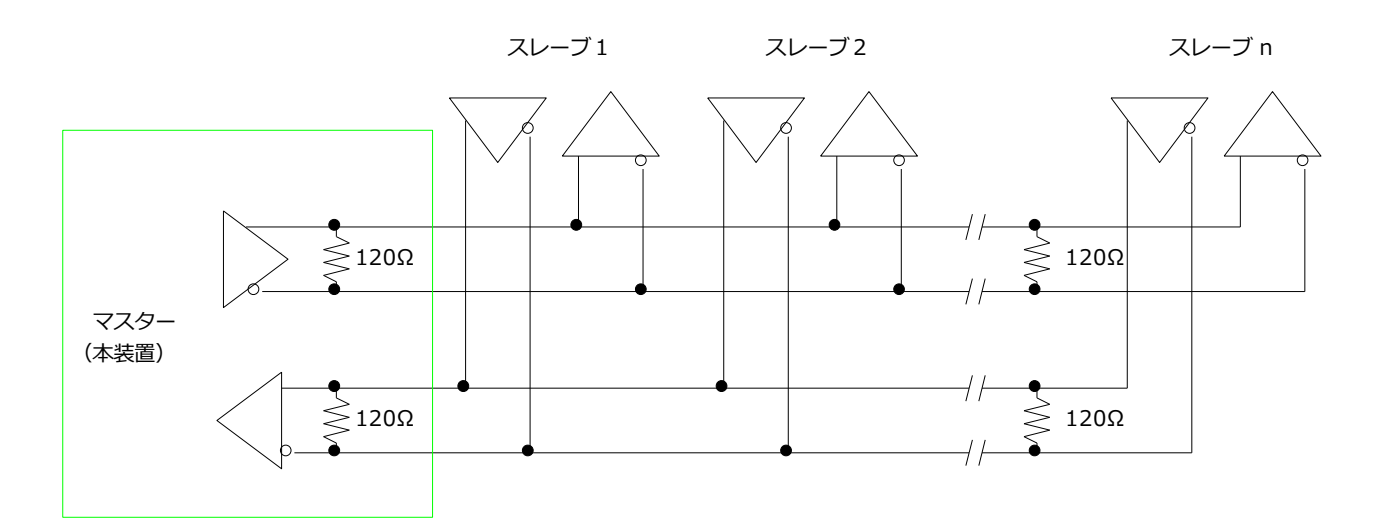

#### 6.2.1 接点入力

<span id="page-29-0"></span>□接点入力端子

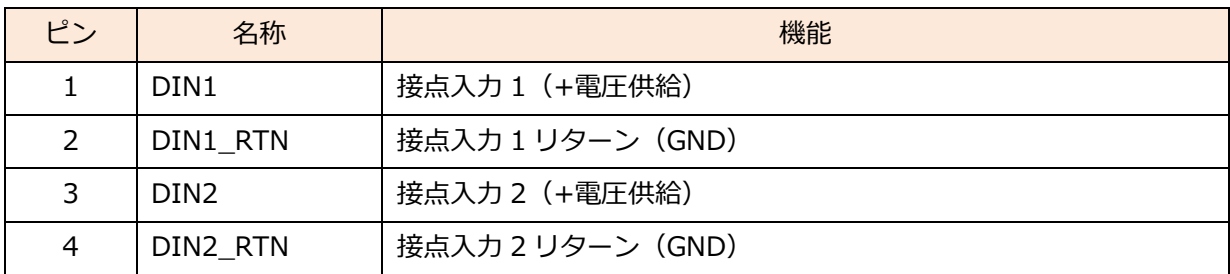

端子型番:2091-1424(WAGO)

適合ハウジング:2091-1104/002-000 (WAGO)

□接点入力仕様

無電圧接点入力を検出します。

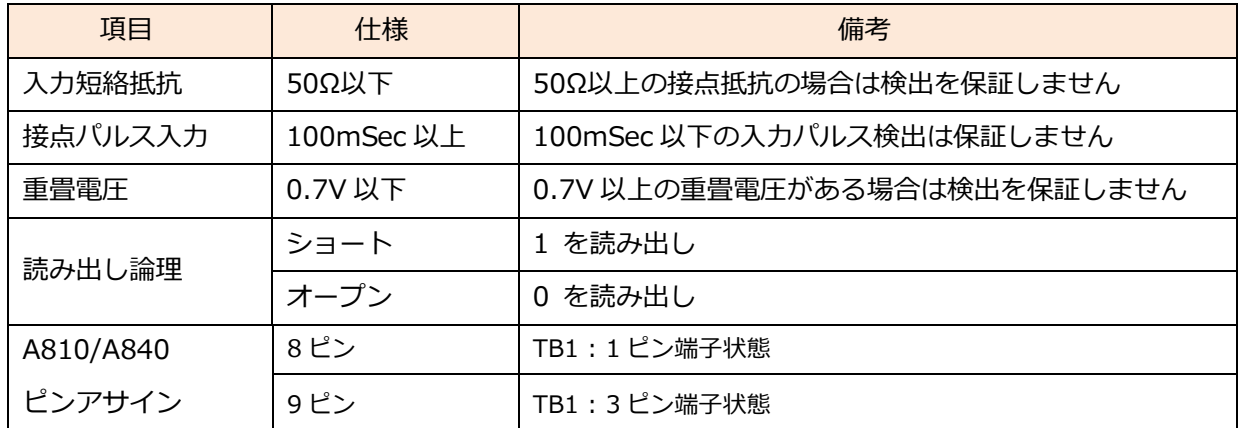

□等価回路

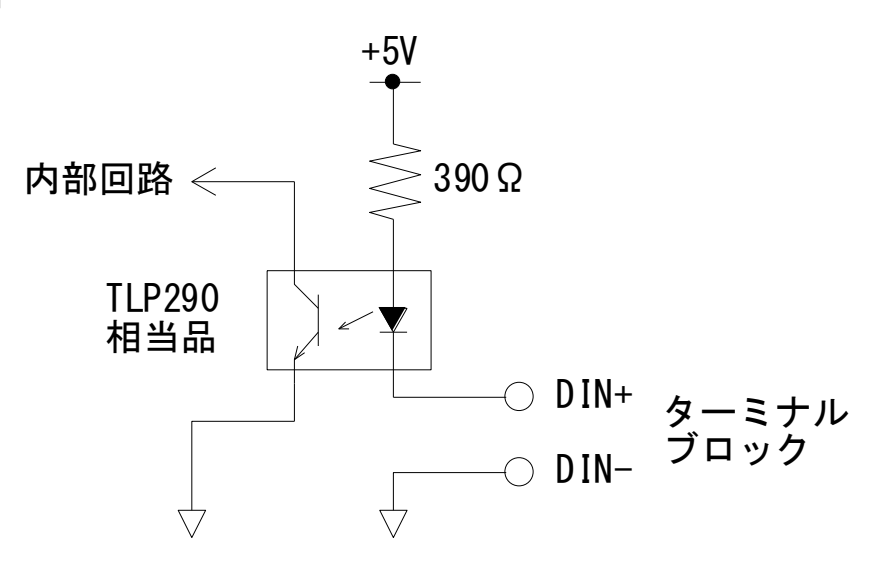

# <span id="page-30-0"></span>6.2.2 接点出力

接点出力端子(ターミナルブロック)

| ピン | 名称              | 機能          |
|----|-----------------|-------------|
|    | DO <sub>1</sub> | 接点出力 1      |
|    | DO1_RTN         | 接点出力1リターン   |
| 3  | DO <sub>2</sub> | 接点出力 2      |
|    | DO2_RTN         | 接点出力 2 リターン |

端子型番:2091-1424(WAGO)

適合ハウジング:2091-1104/002-000 (WAGO)

□接点出力仕様

無電圧接点出力となります。

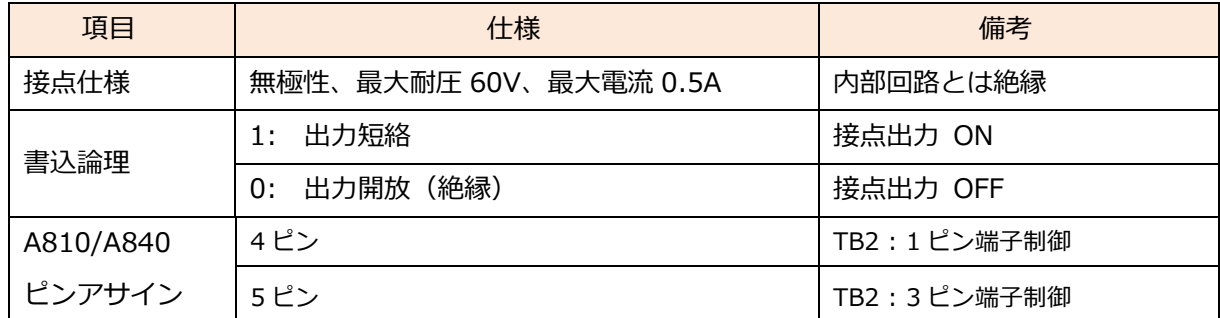

□等価回路

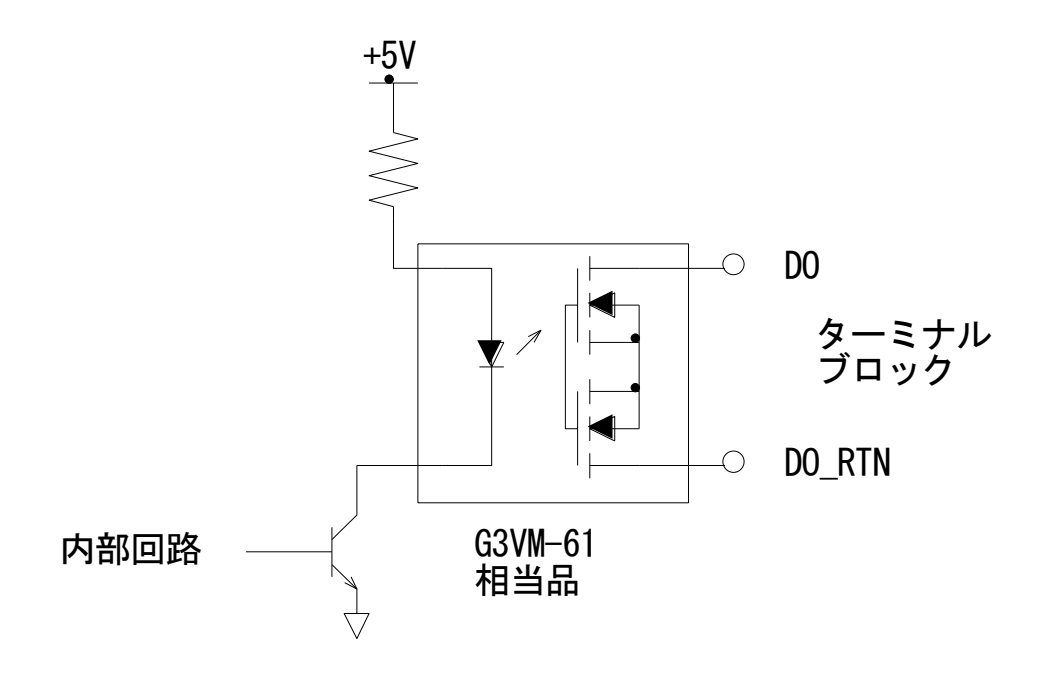

#### <span id="page-31-0"></span>6.2.1 電源入出力回路

ボード内部への供給電源はバッテリ駆動を踏まえて、供給電源が 10V 以下ではバッテリが過放電にな るのを防ぐためシステム電源をシャットダウンします。

+10V~+16V 電源入力から+5V、+3.3V、+1.8V、+1.0V を生成します。

+5V は Armadillo への供給電源、+3.3V は内部デバイスへの供給電源とします。

電源出力回路は PMOS FET で On/Off 制御可能な構成とします。 制御は Armadillo GPIO で行います。

電源入出力コネクタ仕様

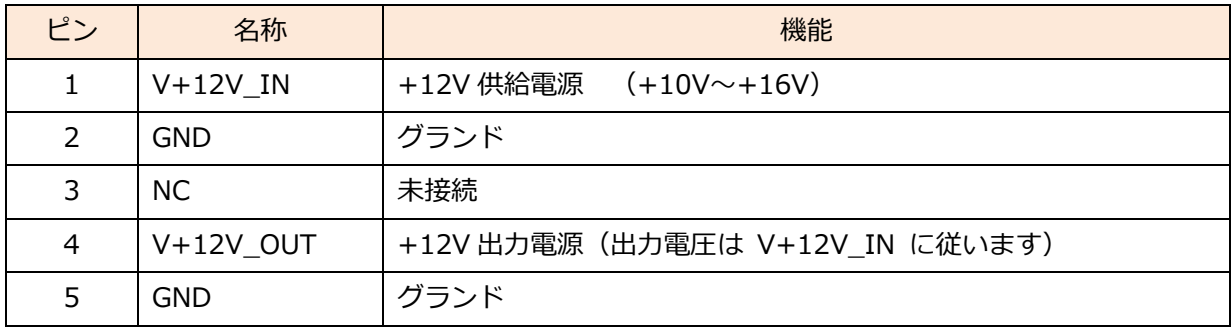

端子型番:2091-1425 (WAGO)

適合ハウジング:2091-1105/002-000 (WAGO)

□電源出力 等価回路

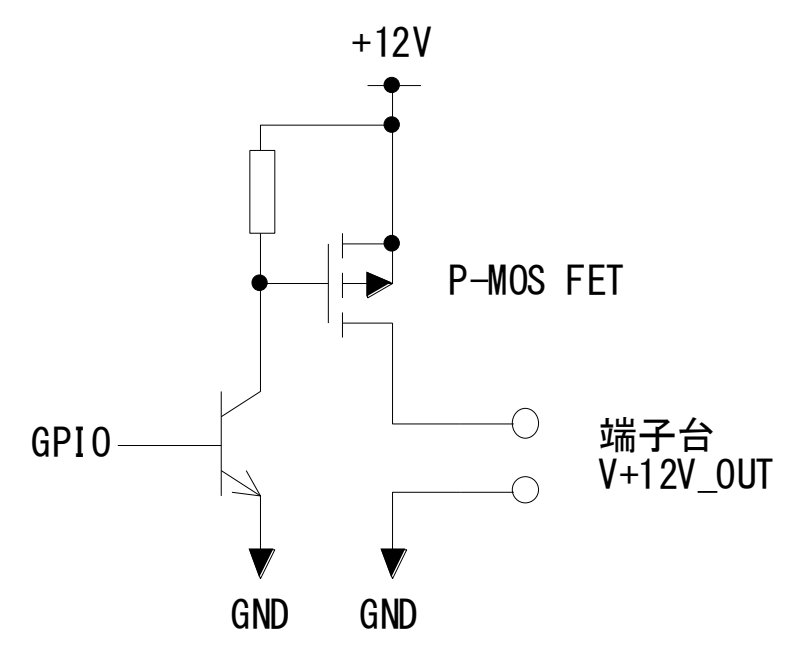

# <span id="page-32-0"></span>. Armadillo インタフェース仕様

# <span id="page-32-1"></span>7.1 Armadillo-810/840 インタフェース

## <span id="page-32-2"></span>7.1.1 拡張インタフェースコネクタ

Armadillo-810 は CON1 (B コネクタ) と CN1 を直結し、Armadillo-840 は FPC ケーブルを介して CON8(Dコネクタ)と CN2 を接続します。

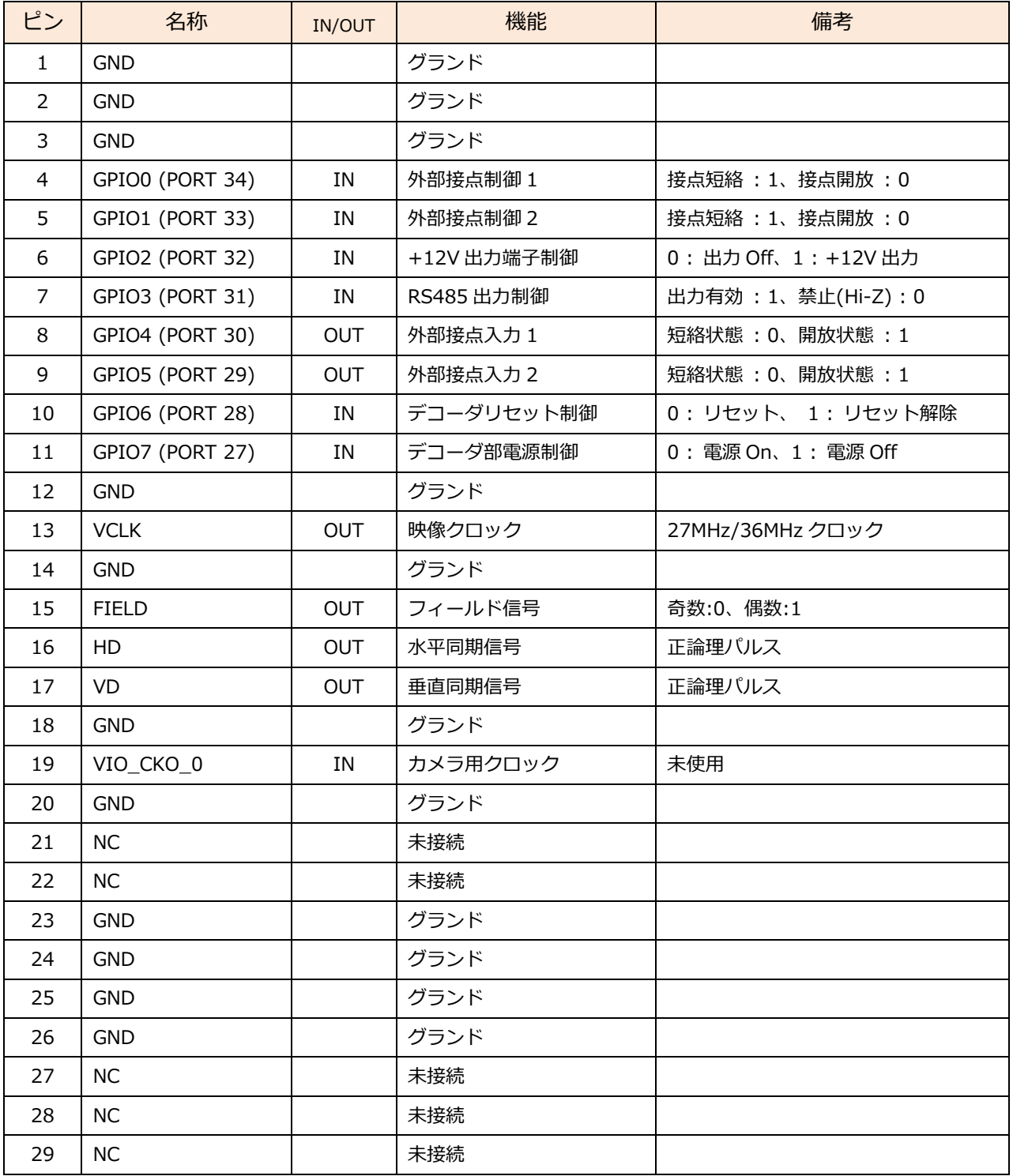

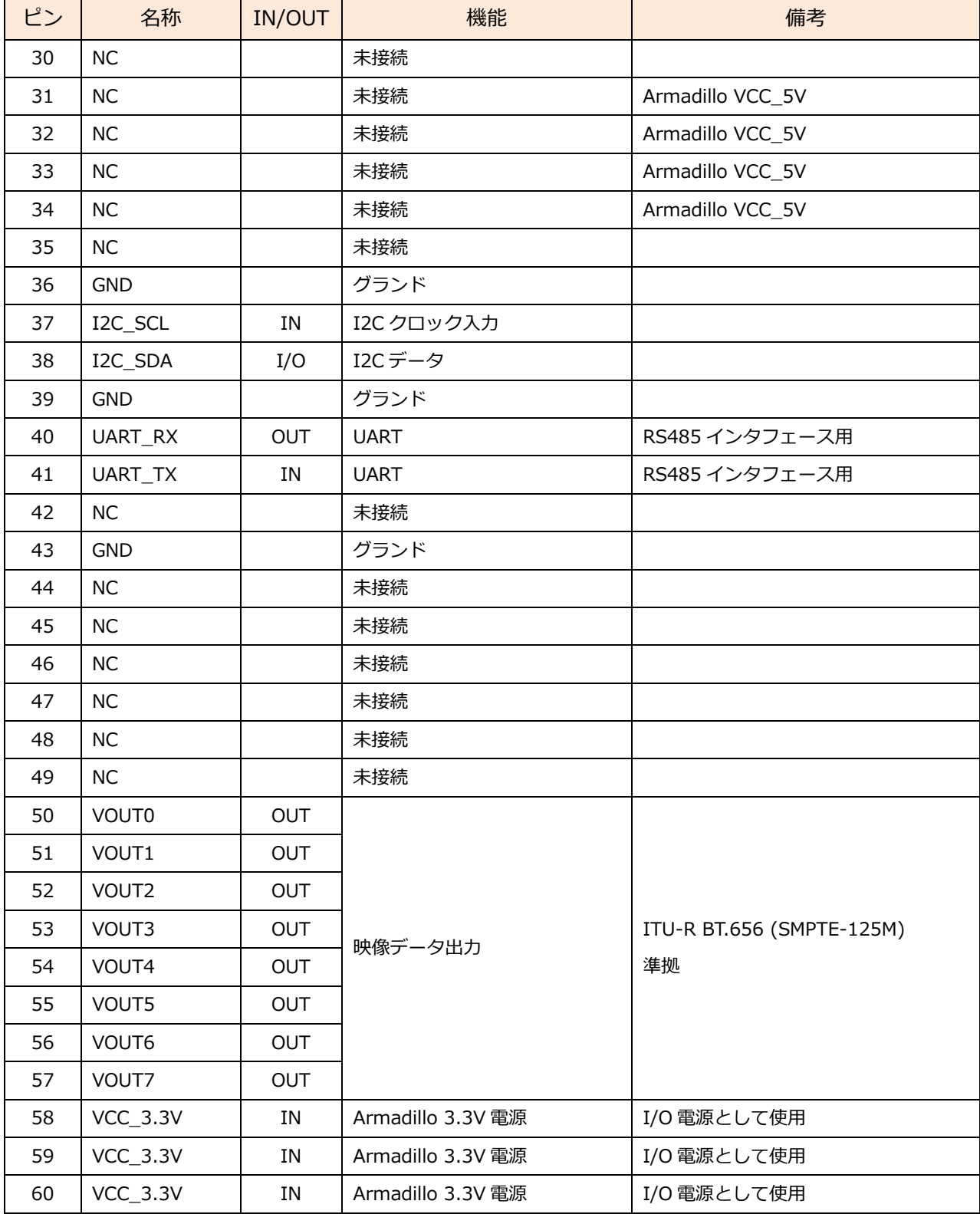

【注意】

IN/OUT は本ボード側から見た向きです。Armadillo からは逆になるので注意してください。

### <span id="page-34-0"></span>7.1.2 GPIO 制御仕様

主な GPIO 機能は以下のとおりです。

Armadillo-810

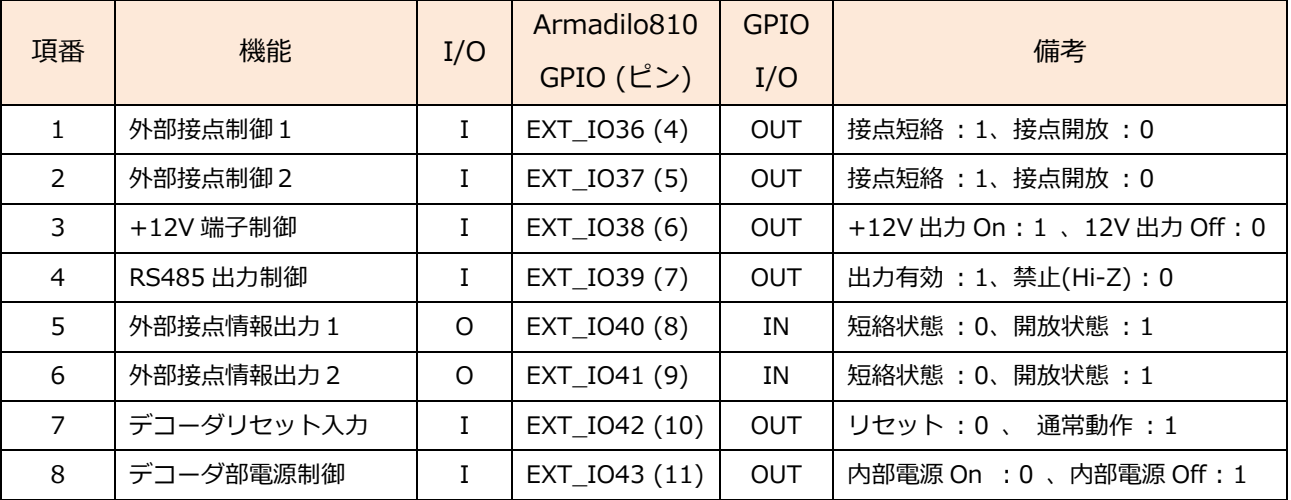

Armadillo-840

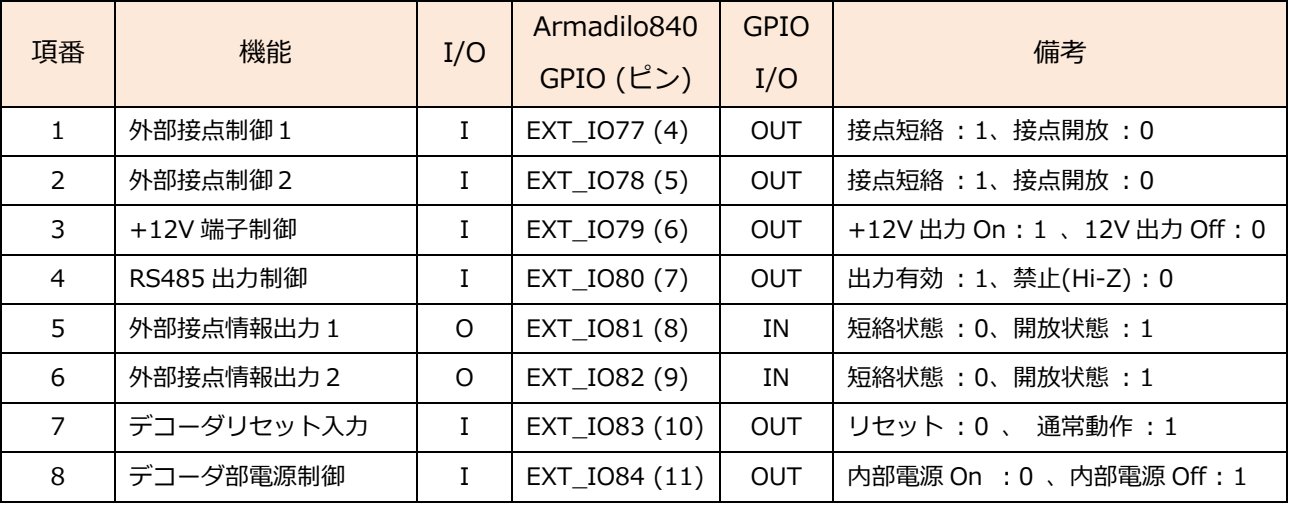

【注意】

I/O は本ボードからみた時の向き、GPIO I/O 設定は Armadillo 側の設定です。

Armadillo リセット~起動中は項番 1~4 が 0 (プルダウン)、5~8 が 1 (プルアップ)となります。 デコーダの初期化は デコーダ電源 ON=0 → デコーダ リセット解除=1 → I2C デコーダ初期化 の順に行います。

# <span id="page-35-0"></span>8. 外観図

# <span id="page-35-1"></span>8.1 ATB-A800NTSC ボード外形寸法図

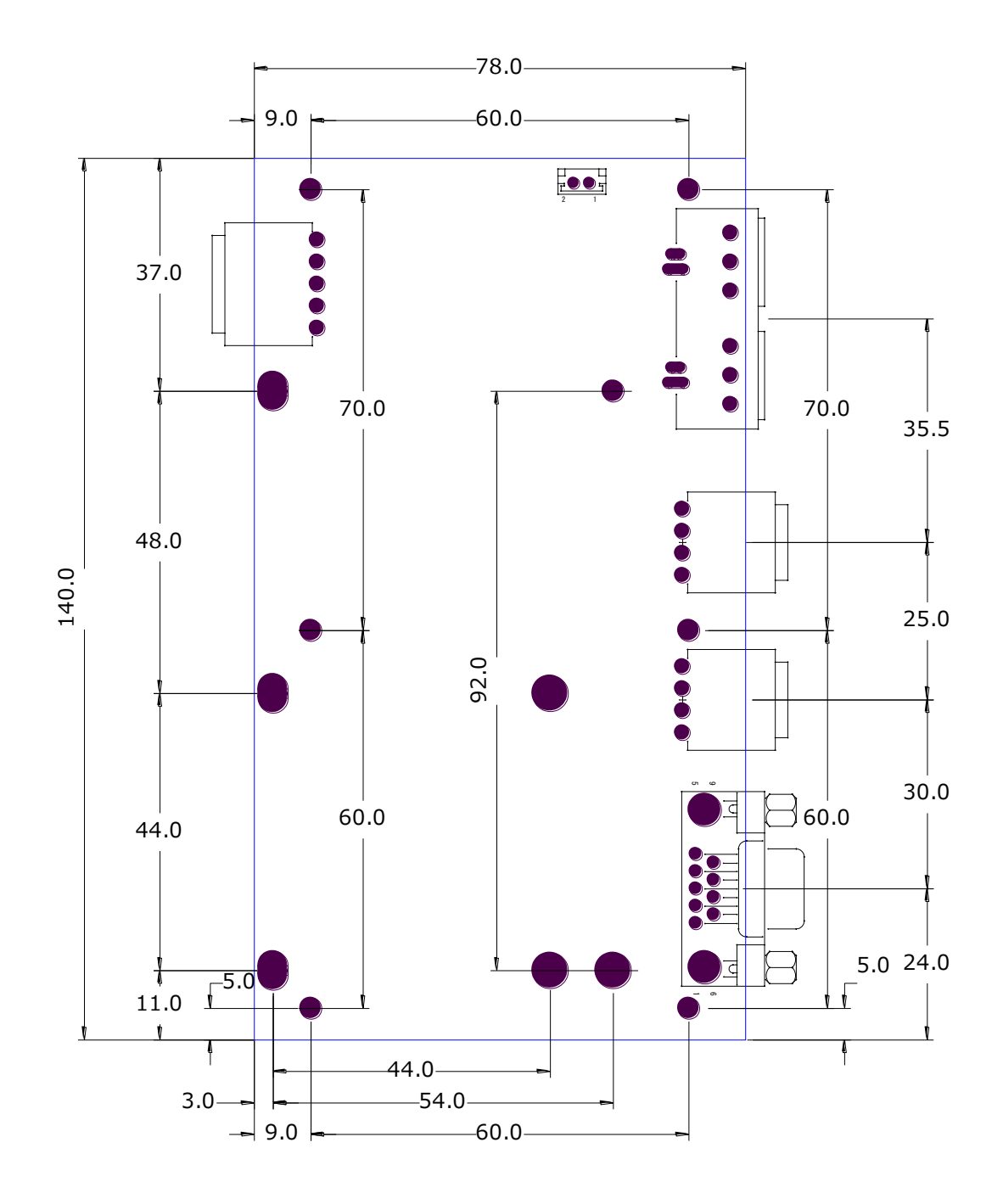

<span id="page-36-0"></span>8.2 Armadillo-810 実装イメージ

# <span id="page-36-1"></span>8.2.1 ATB-A810-LAN 実装イメージ図

有線 LAN ボード(ATB-A810LAN)の実装イメージ図です。

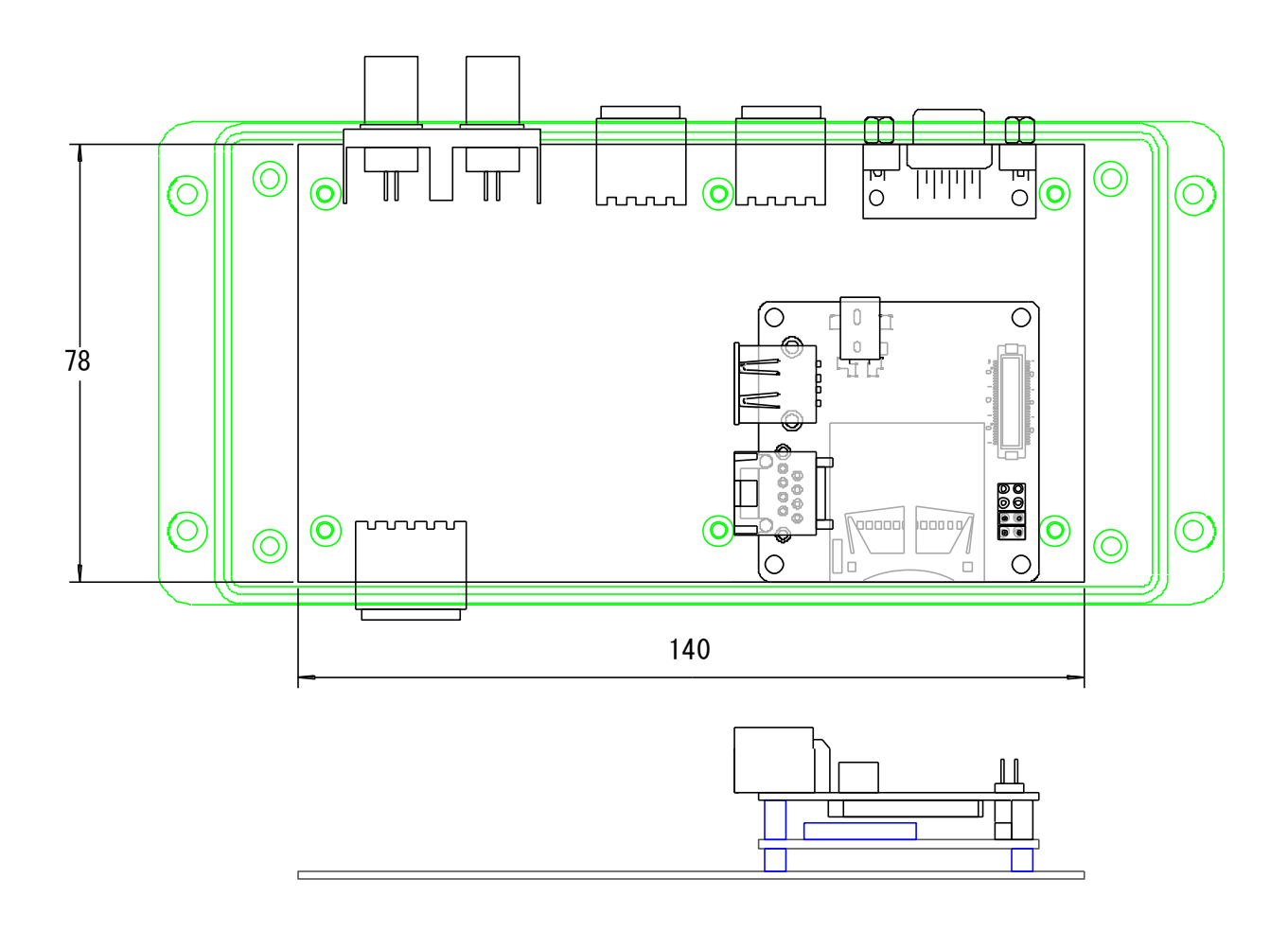

※ケースには LAN ケーブルを通す穴を設けます。

# <span id="page-37-0"></span>8.2.2 ATB-A810-WLAN 実装イメージ図

無線 LAN ボード(ATB-A810WLAN)の実装イメージ図です。

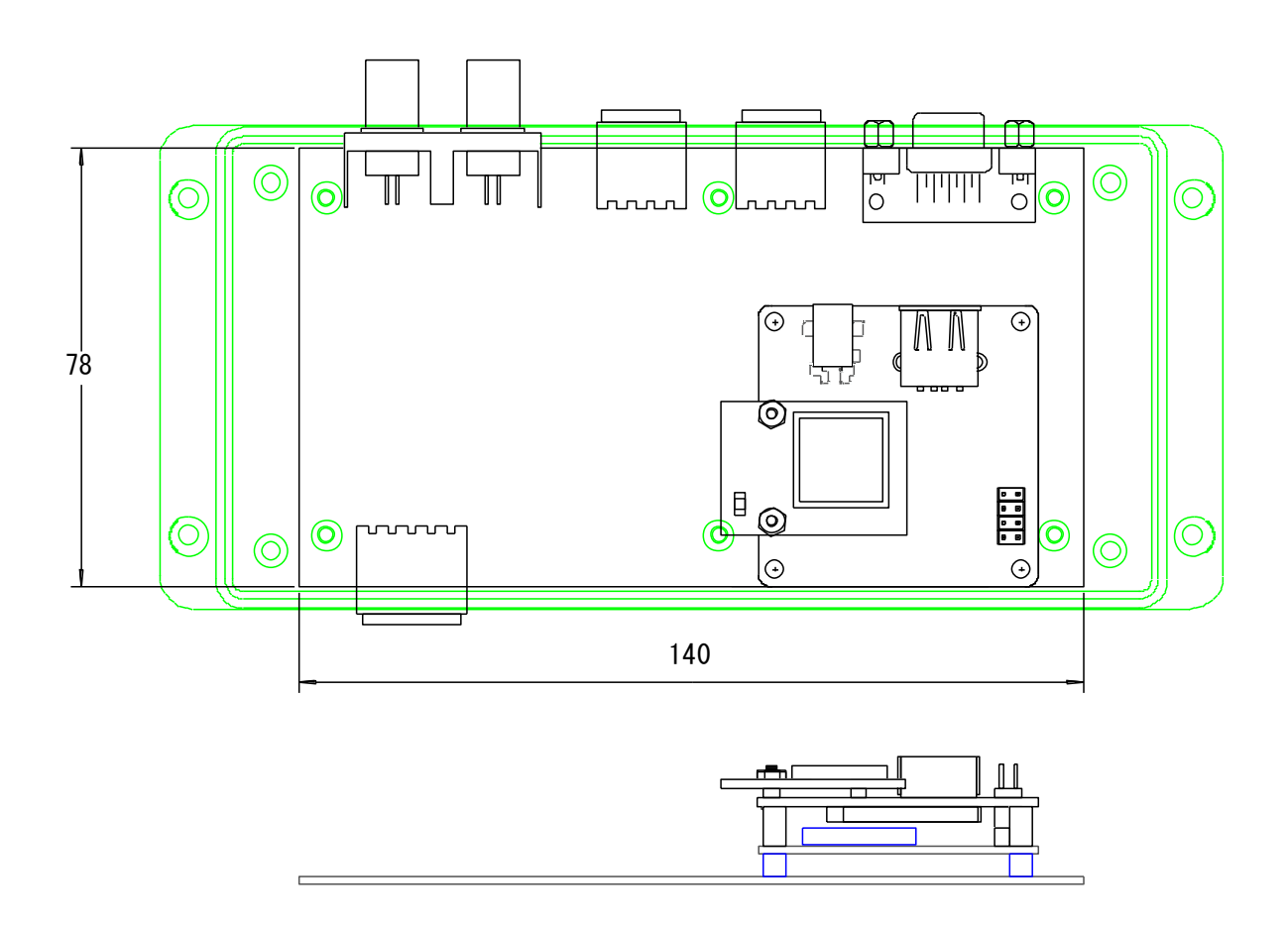

※ケースにはアンテナ端子を設けます。

<span id="page-38-0"></span>8.3 Armadillo-840 実装イメージ

# <span id="page-38-1"></span>8.3.1 ケース組み込みイメージ

Armadillo-840 は部品面を下、はんだ面を上にして実装します。

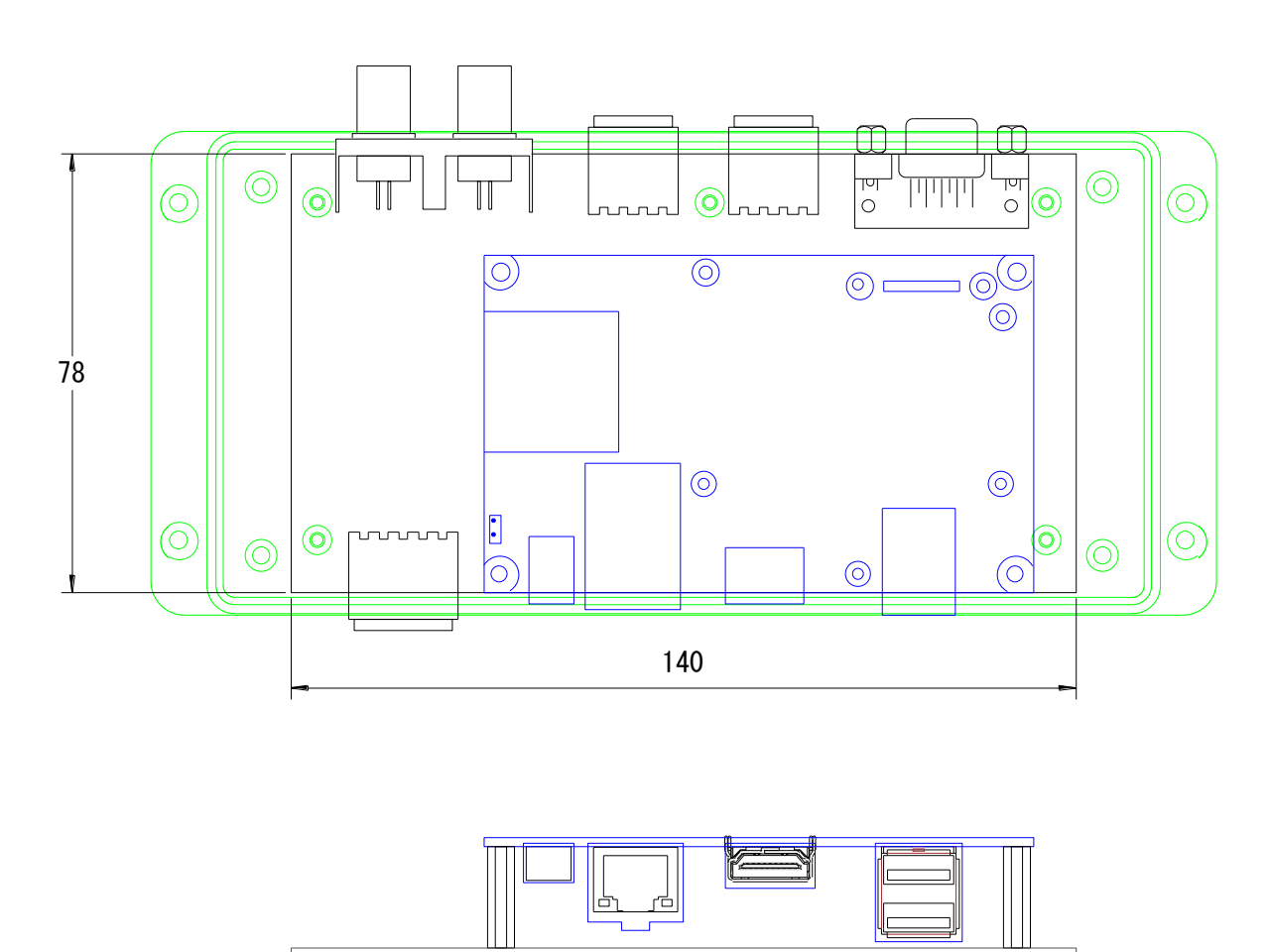

※Armadillo-840 は逆さまに実装されます。

# 改訂履歴

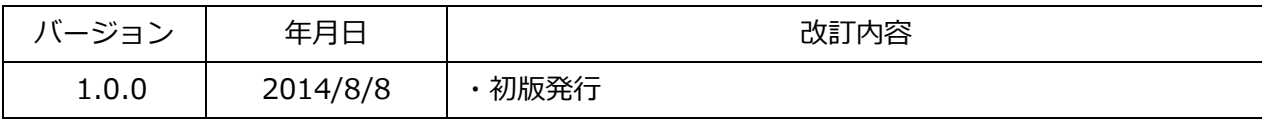

ATB-A800NTSC 開発キット 製品マニュアル Version 1.0.0 2014/8/8

# **アドバリーシステム株式会社**

<u> Tanzania (</u>

〒060-0002 札幌市中央区北2条西2丁目7 第2カミヤマビル TEL 011-211-0795 FAX 011-211-0796